1

# ตัวอย่างหน้าจอ การกรอกข้อมูลในระบบการยื่นคำขอ ในคดีฟื้นฟูกิจการของลูกหนี้ของกรมบังคับคดี ้จัดทำโดย

บริษัทหลักทรัพย์ ดาโอ (ประเทศไทย) จำกัด (มหาชน)

เมื่อวันที่ 13 พฤษภาคม 2567

### ี เอกสารที่ต้องเตรียม (กรณีคำเนินการด้วยตนเอง)

 $\triangleright$ รูปถ่ายหน้าตรงพร้อมถือบัตรประชาชนหรือหนังสือเดินทาง (เฉพาะไฟล์นามสกุล .jpeg .jpg .png เท่านั้น)  $\triangleright$ รูปถ่ายบัตรประชาชน (เฉพาะไฟล์นามสกุล .jpeg .jpg .png เท่านั้น)  $\triangleright$ หลักฐานประกอบหนี้ (ใบหุ้นกู้) (ไฟล์นามสกุล .pdf .jpeg .jpg .png)

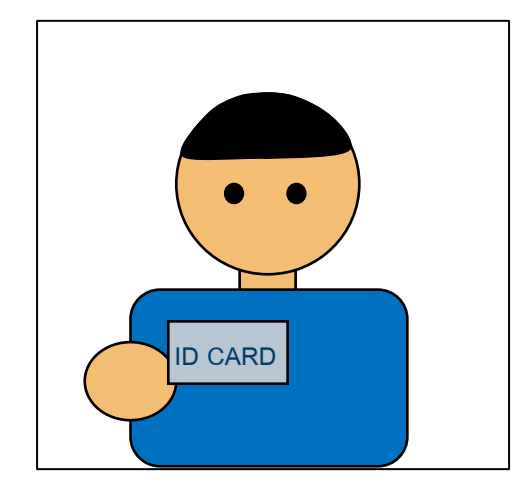

ตัวอย่างรูปถ่ายหน้าตรง พร้อมถือบัตรประชาชนหรือหนังสือเดินทาง

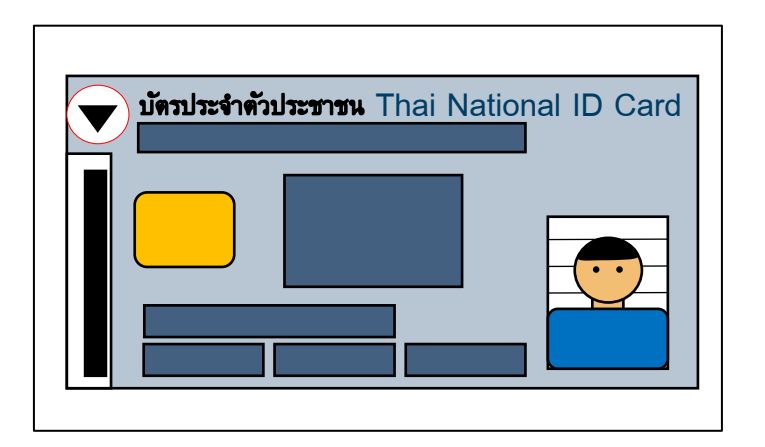

ตัวอย่างรูปถ่ายบัตรประชาชน ตัวอย่างใบหุ้นกู้

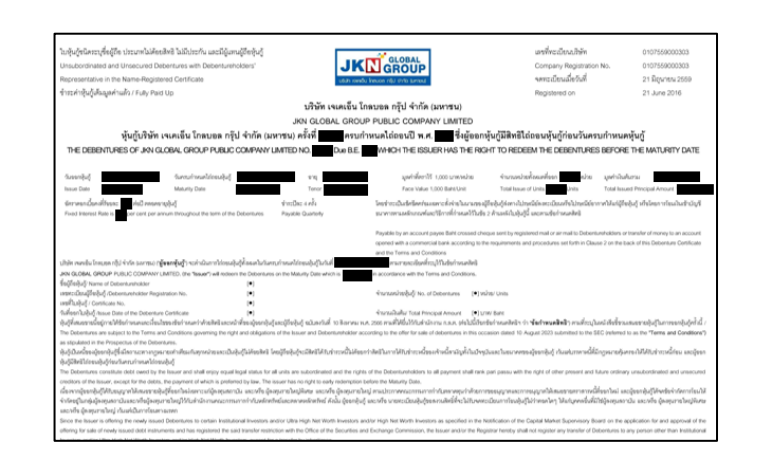

**DAOLSEC** 

2

### ี เอกสารที่ต้องเตรียม (กรณีมอบอำนาจ)

**DAOLSEC** 

- กรณีมอบอำนาจ ผู้รับมอบอำนาจเป็นผู้ลงทะเบียนระบบการยื่นคำขอในคดีฟื้นฟูกิจการของลูกหนี้ของกรมบังคับคดี
- $\blacktriangleright$ รูปถ่ายหน้าตรงพร้อมถือบัตรประชาชนหรือหนังสือเดินทางของผู้รับมอบอำนาจ (เฉพาะไฟล์นามสกุล .jpeg .jpg .png เท่านั้น)
- $\triangleright$ รูปถ่ายบัตรประชาชนผู้รับมอบอำนาจ (เฉพาะไฟล์นามสกุล .jpeg .jpg .png เท่านั้น)
- $\triangleright$  สำเนาบัตรประชาชนผู้มอบอำนาจ (ลงลายมือชื่อรับรองสำเนาถูกต้อง) (เฉพาะไฟล์นามสกุล .pdf .jpeg .jpg .png)
- $\triangleright$ หนังสือมอบอำนาจ (เฉพาะไฟล์นามสกุล .pdf .jpeg .jpg .png)
- $\triangleright$ หลักฐานประกอบหนี้ (ใบหุ้นกู้) (ไฟล์นามสกุล .pdf .jpeg .jpg .png)

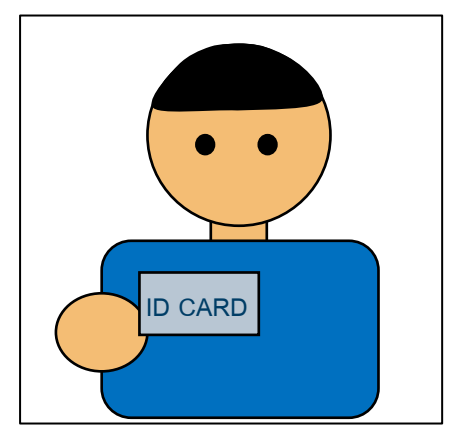

ตัวอย่างรูปถ่ายหน้าตรงพร้อมถือบัตร ประชาชนหรือหนังสือเดินทางของผู้รับ ิมอบอำนาจ

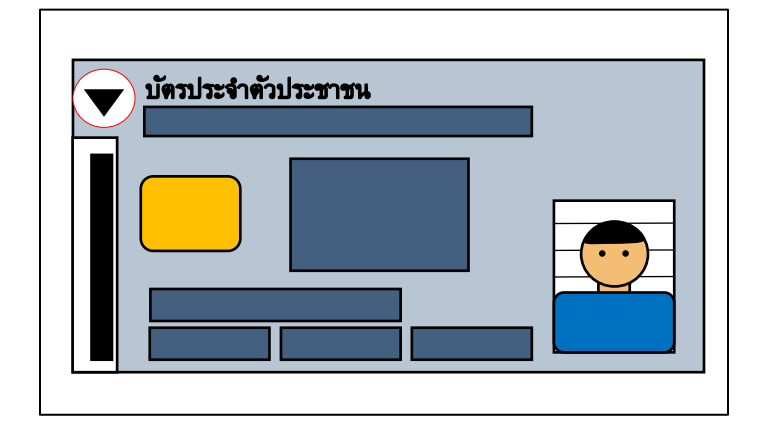

ตัวอย่างรูปถ่ายบัตรประชาชน ผู้รับมอบอำนาจ

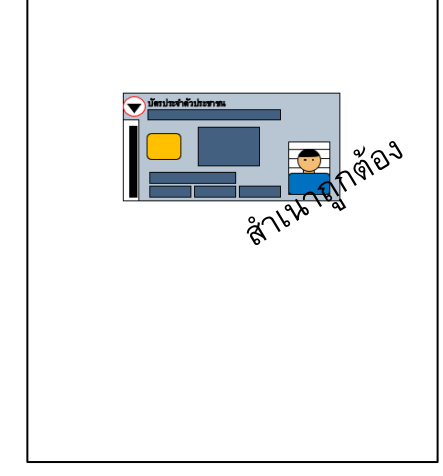

ผู้มอบอำนาจ

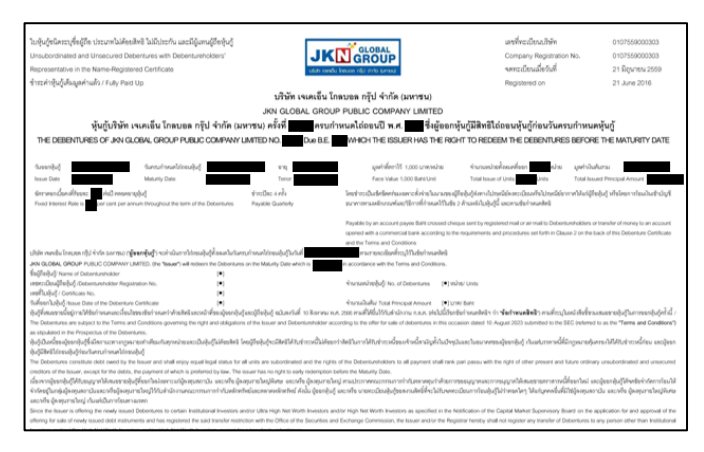

ตัวอย่างสำเนาบัตรประชาชน ตัวอย่างใบหุ้นกู้

3

## ขั้นตอนการลงทะเบียน

## **DAOL SEC**

4

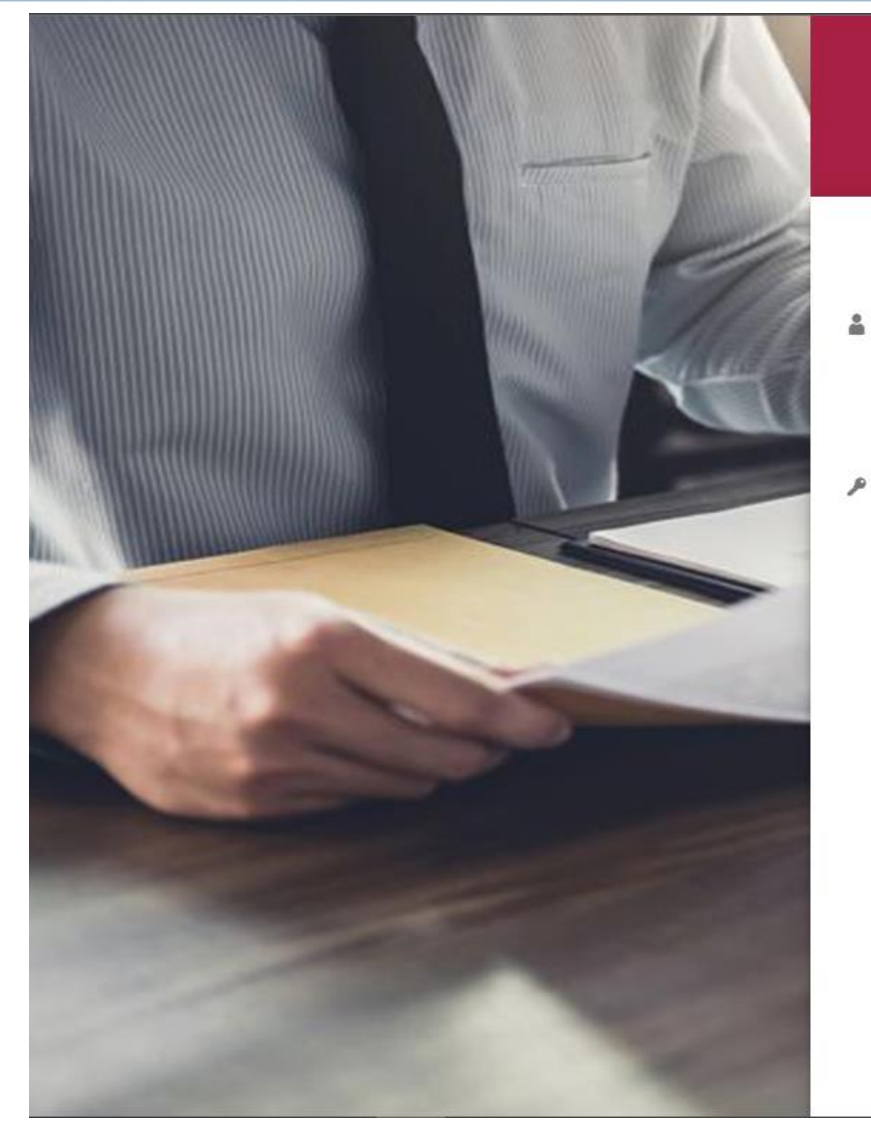

ระบบการยื่นคำขอ<br>ในคดีฟี้นฟูกิจการของลูกหนี้

#### ยินดีต้อนรับ (Welcome)

Username

เลขบัตรประชาชน/เลขหนังสื่อเดินทาง/เลขนิติบคคล

Password

เข้าสู่ระบบ (LOGIN)

ลืมรหัสผ่าน (FORGET PASSWORD)

ลงทะเบียน (REGISTER)

แบบประเมินความพึงพอใจ (SATISFACTION QUESTIONNAIRE)

24 คู่มือการใช้งานสำหรับประชาชน

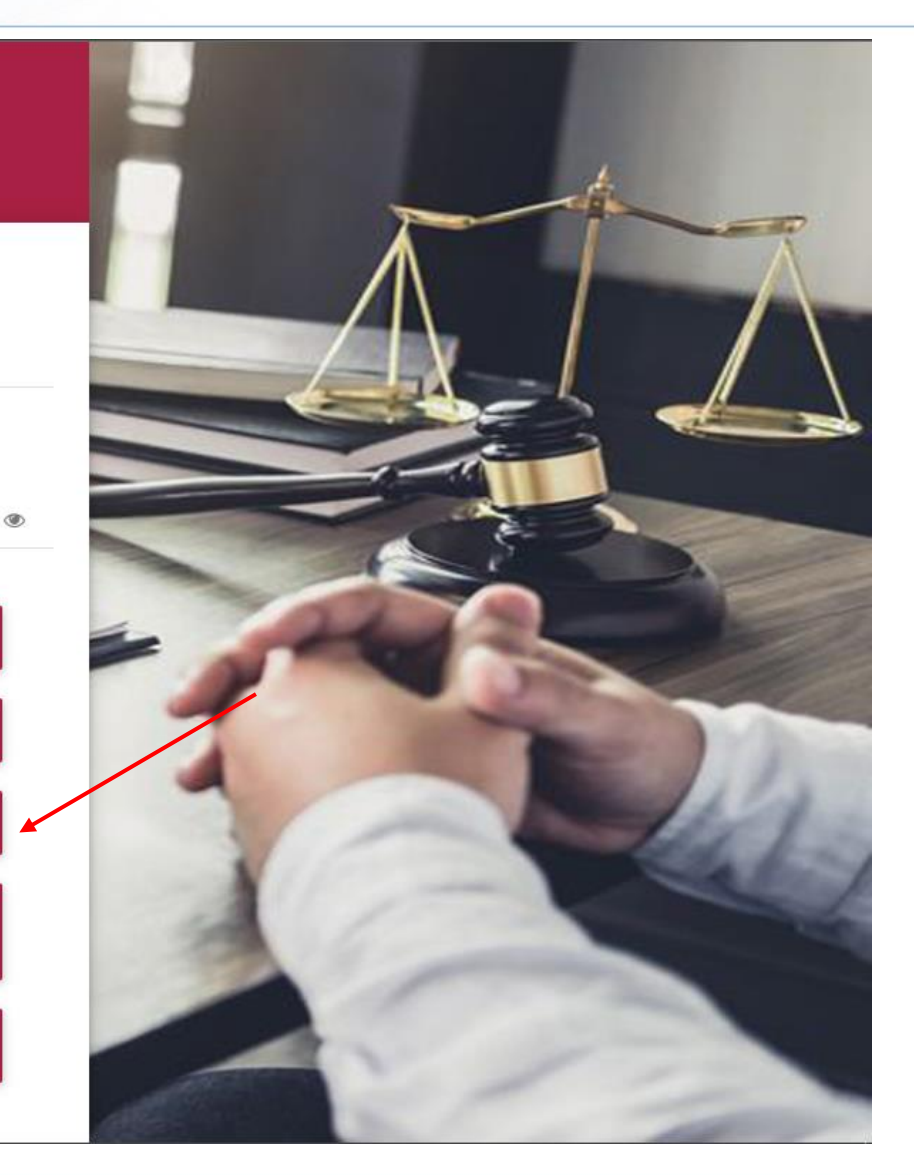

\*หน้าแรกของระบบการยื่นค าขอในคดีฟื้นฟูกิจการของลูกหนี้ของกรมบังคับคดี เว็บไซต์ <https://reorg-service.led.go.th/index/> \*\*กดลงทะเบียน (Register) เพื่อลงทะเบียนสำหรับการเข้าสู่ระบบระบบการยื่นคำขอในคดีฟื้นฟูกิจการของลูกหนี้ของกรมบังคับคดี

# ขั้นตอนการลงทะเบียน

## **DAOLSEC**

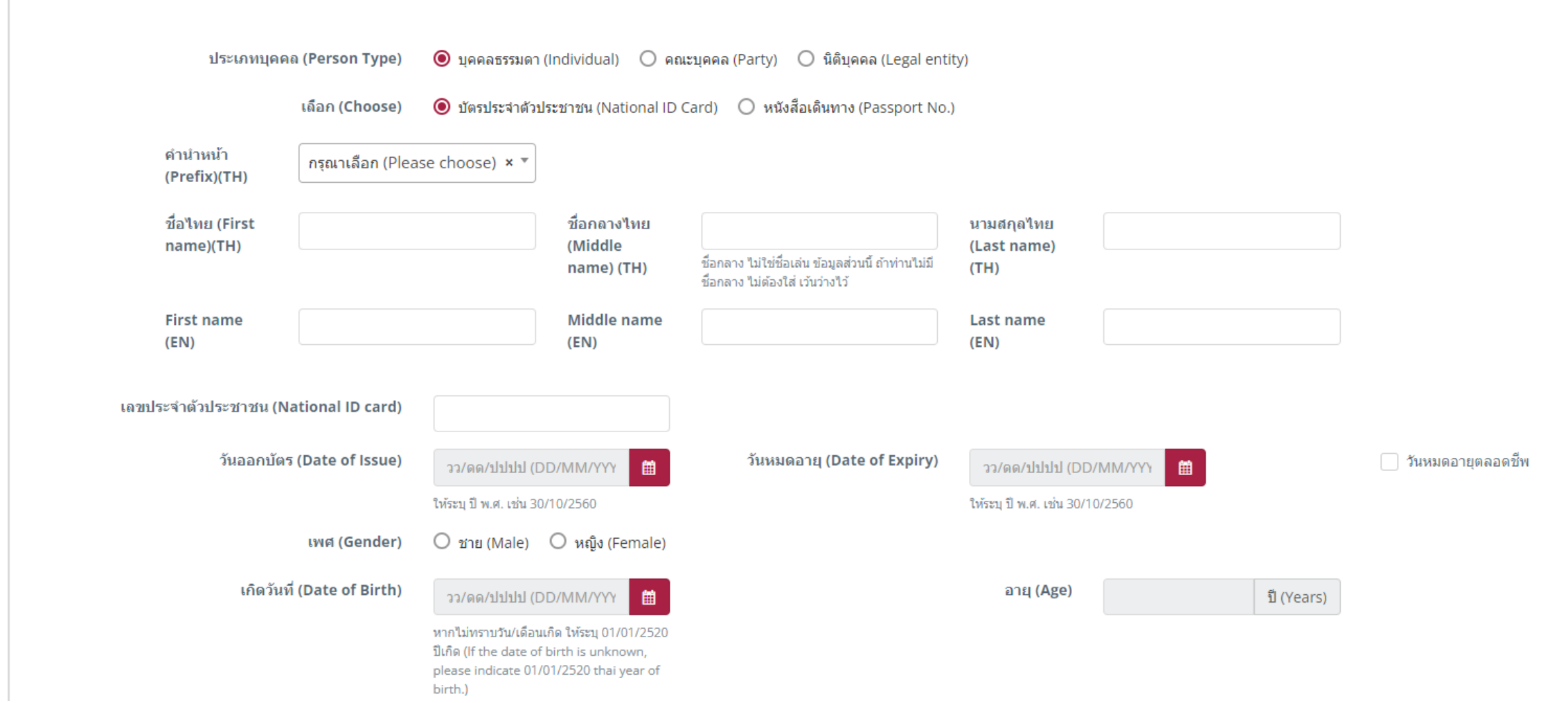

#### \* หน้าลงทะเบียน 1 กรอกข้อมูลให้ครบถ้วน

5

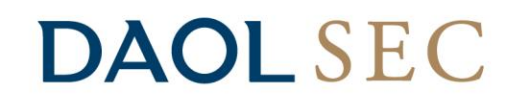

6

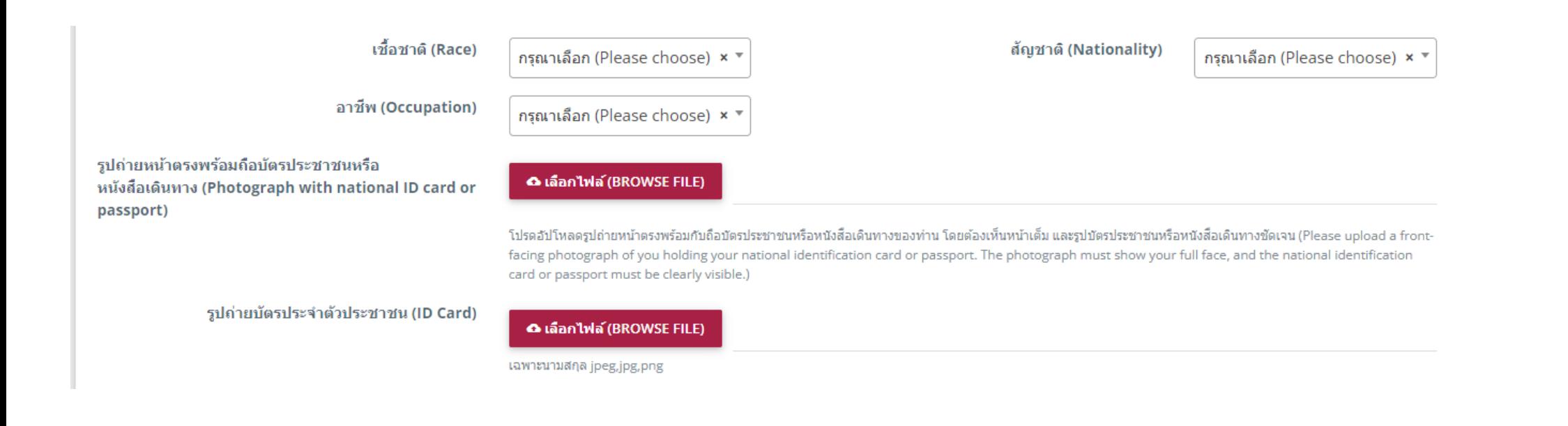

\* หน้าลงทะเบียน 2 กรอกข้อมูลให้ครบถ้วน

## **DAOL SEC**

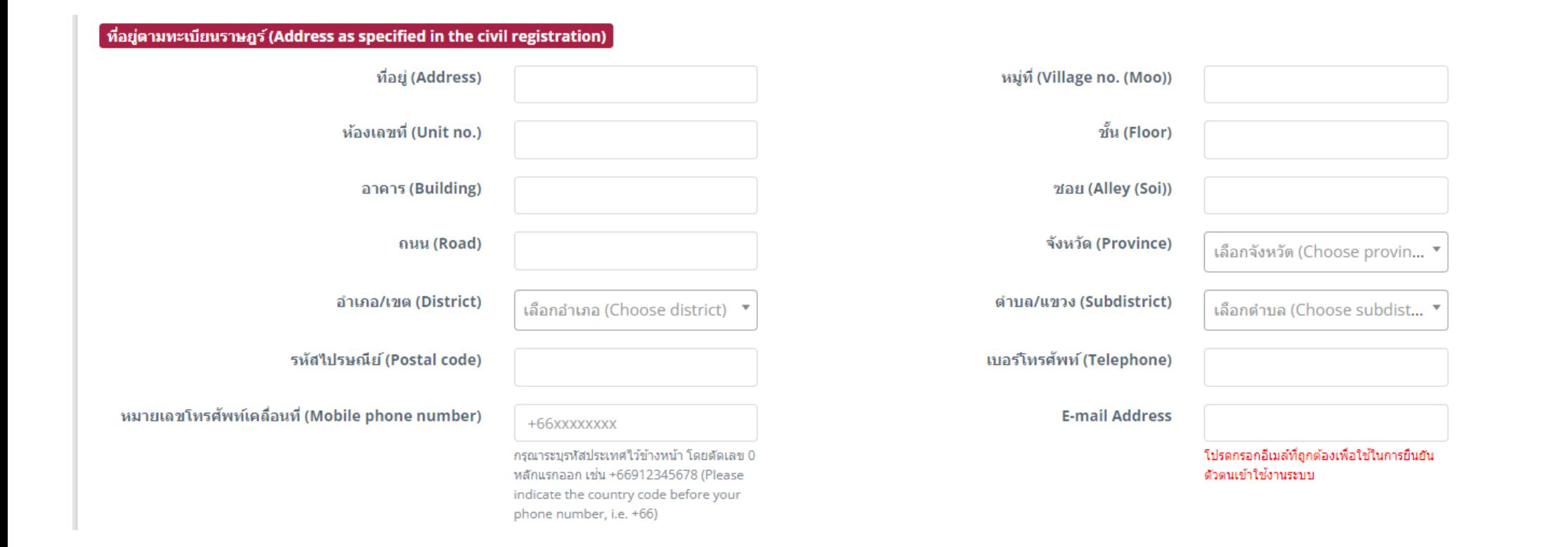

#### \* หน้าลงทะเบียน 3 กรอกข้อมูลให้ครบถ้วน

7

้ ที่อยู่ปัจจุบัน (Current address)

## **DAOL SEC**

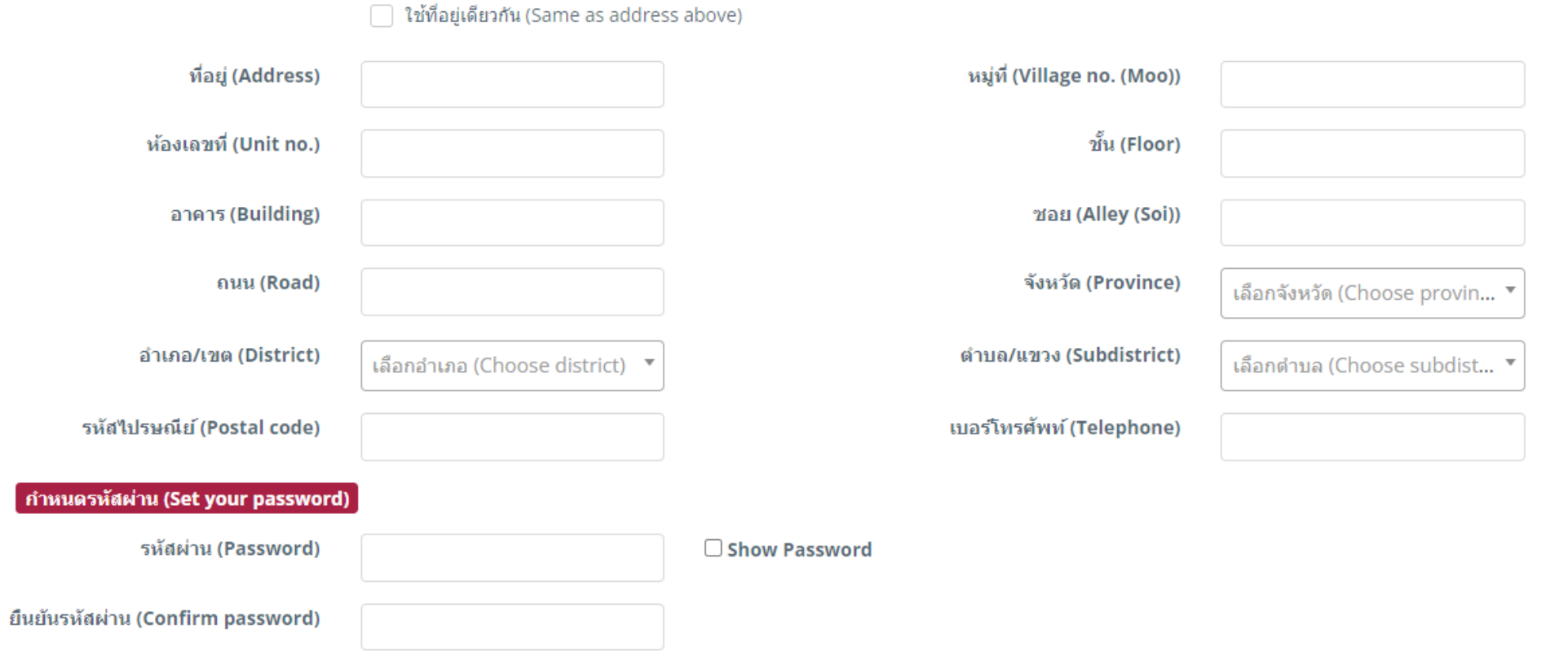

### \* หน้าลงทะเบียน 4 กรอกข้อมูลให้ครบถ้วน

8

✔ ลงทะเบียน (REGISTER)

9

#### คำอธิบาย

\*\* Username ระบบจะกำหนดเป็น : เลขประจำตัวประชาชน/ เลขหนังสือเดินทาง/ เลขนิติบุคคล ตามที่ท่านได้กำหนดไว้ในขั้นตอนลง ทะเบียน

Username: National Identification No./ Passport No./ Registered Number of Juristic Person

\*\* Password : ท่านสามารถกำหนดรหัสผ่านได้ไม่เกิน 13 หลัก Password: you can specified your password within 13 digits.

คำเดือน

ท่านต้องจดจำ username และ password ในการเข้าใช้งานระบบและกรุณาตรวจสอบภาษาในแป้นพิมพ์ให้ตรงกับรหัสผ่านของท่านก่อน กรอกรหัส

PLEASE BE REMINDED : You must always remember your username and password and PLEASE BEWARE OF your type language before filling the passwords

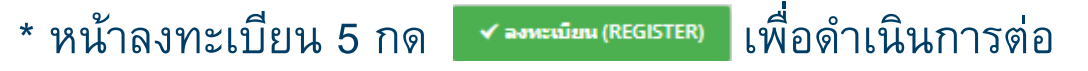

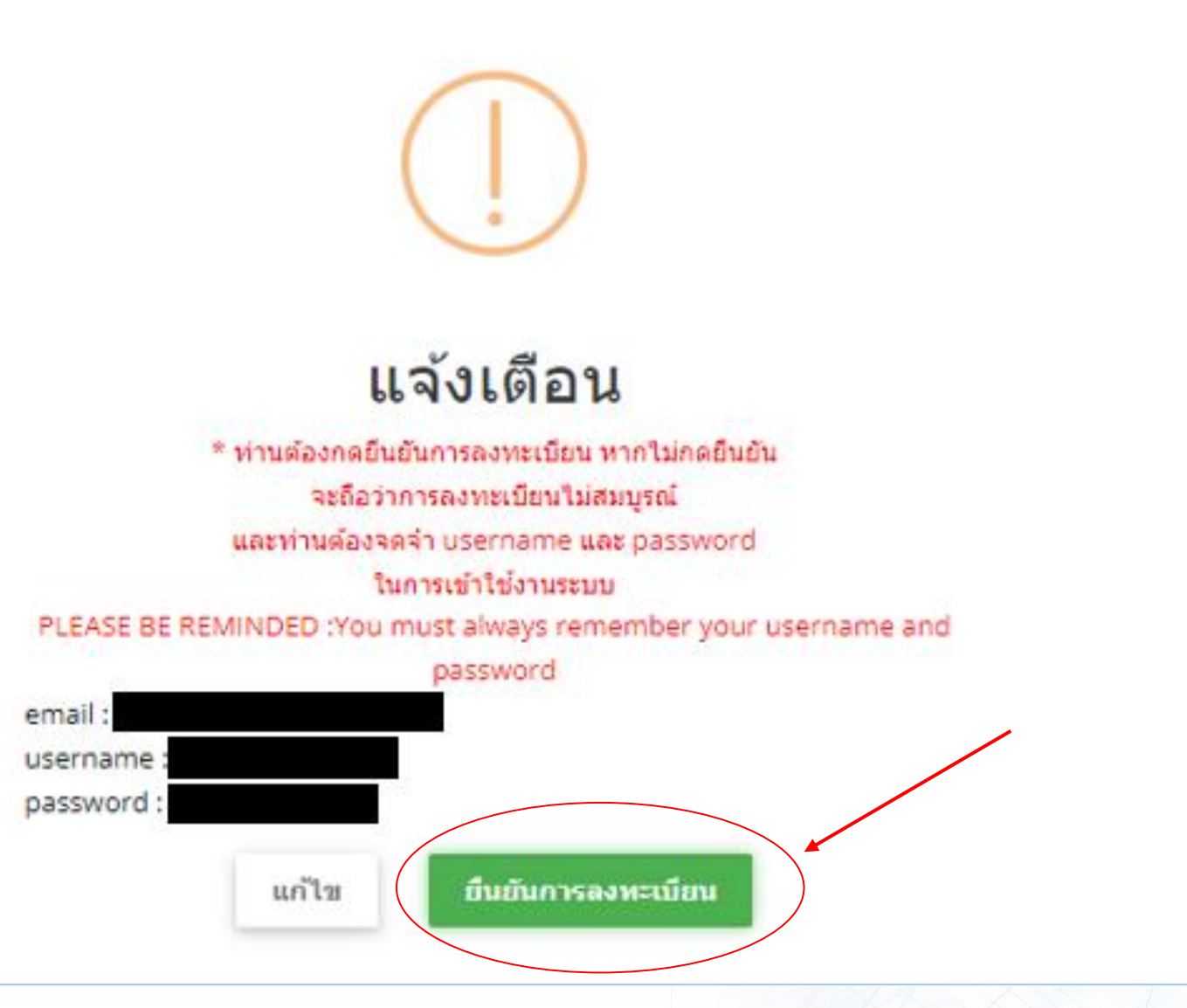

#### <sup>10</sup> \*ระบบขึ้นแจ้งเตือนเพื่อกดยืนยันการลงทะเบียน

## ขั้นตอนการกรอกข้อมูล (เข้าสู่ระบบ)

## **DAOL SEC**

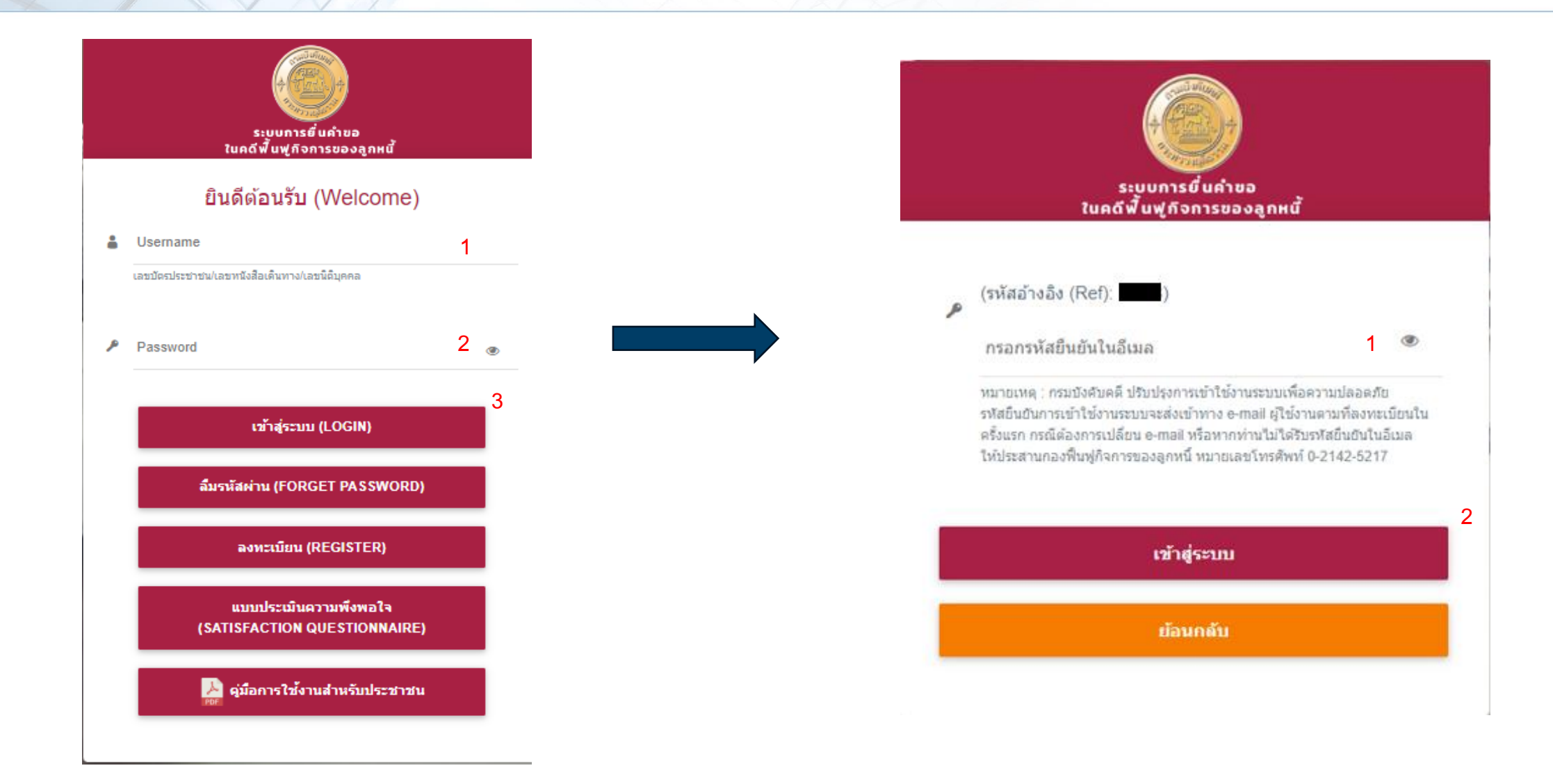

<sup>11</sup> \*เมื่อใส่ Username และ Password แล้วกด "เข้าสู่ระบบ (LOGIN)" ระบบจะขึ้นให้กรอกรหัสยืนยัน โดยกรมบังคับคดีจะส่งอีเมลที่มีรหัสยืนยันไปยังอีเมลที่ได้ลงทะเบียนไว้

## ขั้นตอนการกรอกข้อมูล (เข้าสู่ระบบ)

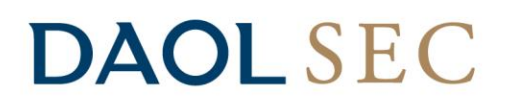

กรมบังคับคดี - Legal Execution Department no-reply@led.mail.go.th *น่าน mailgun.org* ถึง ฉัน ▼

กรุณาน่ารหัสยืนยันไปกรอกในระบบเพื่อเข้าใช้งานระบบ

#### รหัสยืนยัน :

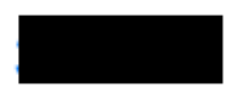

รหัสอ้างอิง (Ref) :

11:29 (0 นาทีที่ผ่านมา) ☺ ☆

#### <sup>12</sup> \*ตัวอย่างอีเมลที่มีรหัสยืนยันที่กรมบังคับคดีส่งไปยังอีเมลที่ลงทะเบียนไว้

## ขั้นตอนการกรอกข้อมูล

**DAOLSEC** 

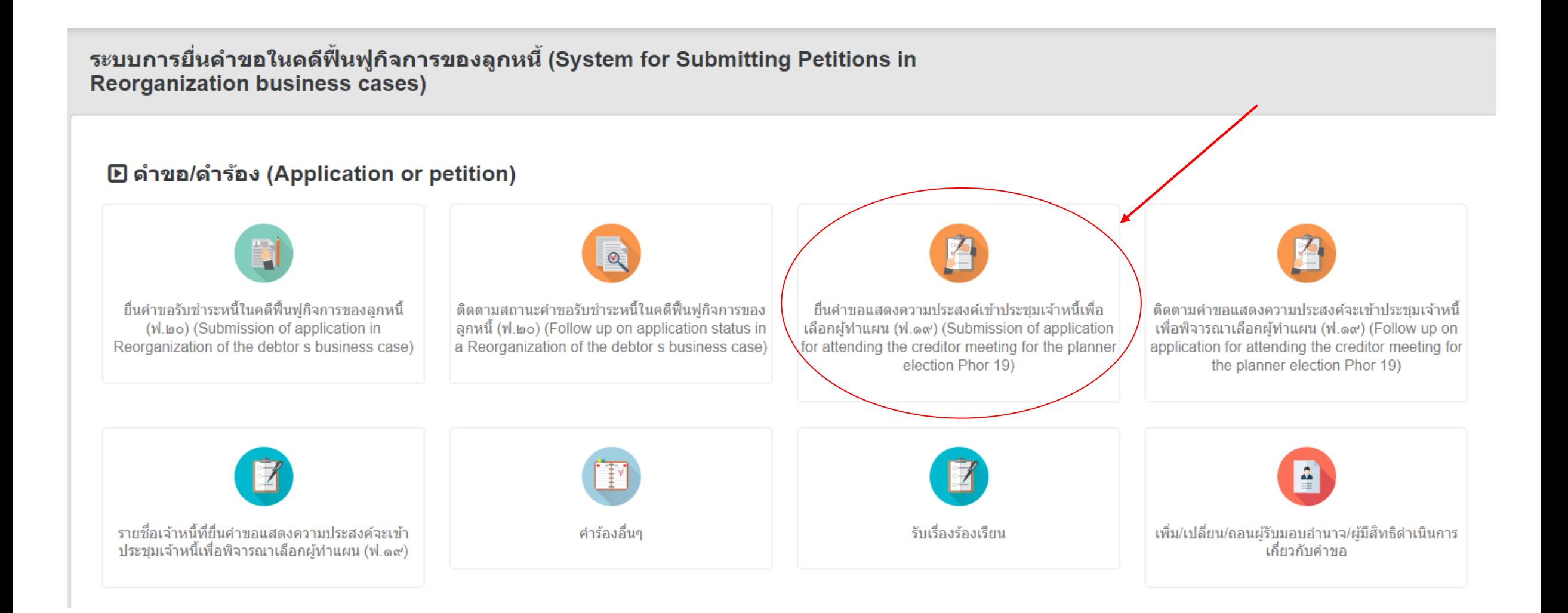

\*เมื่อเข้าสู่ระบบแล้วจะขึ้นหน้าเลือกคำร้องที่ต้องการยื่น โดยสำหรับการยื่นคำขอแสดงความประสงค์เข้าประชุมเจ้าหนี้เพื่อเลือกผู้ทำแผน ฟ.19 ึกดหัวข้อในวงกลมเพื่อดำเนินการต่อ

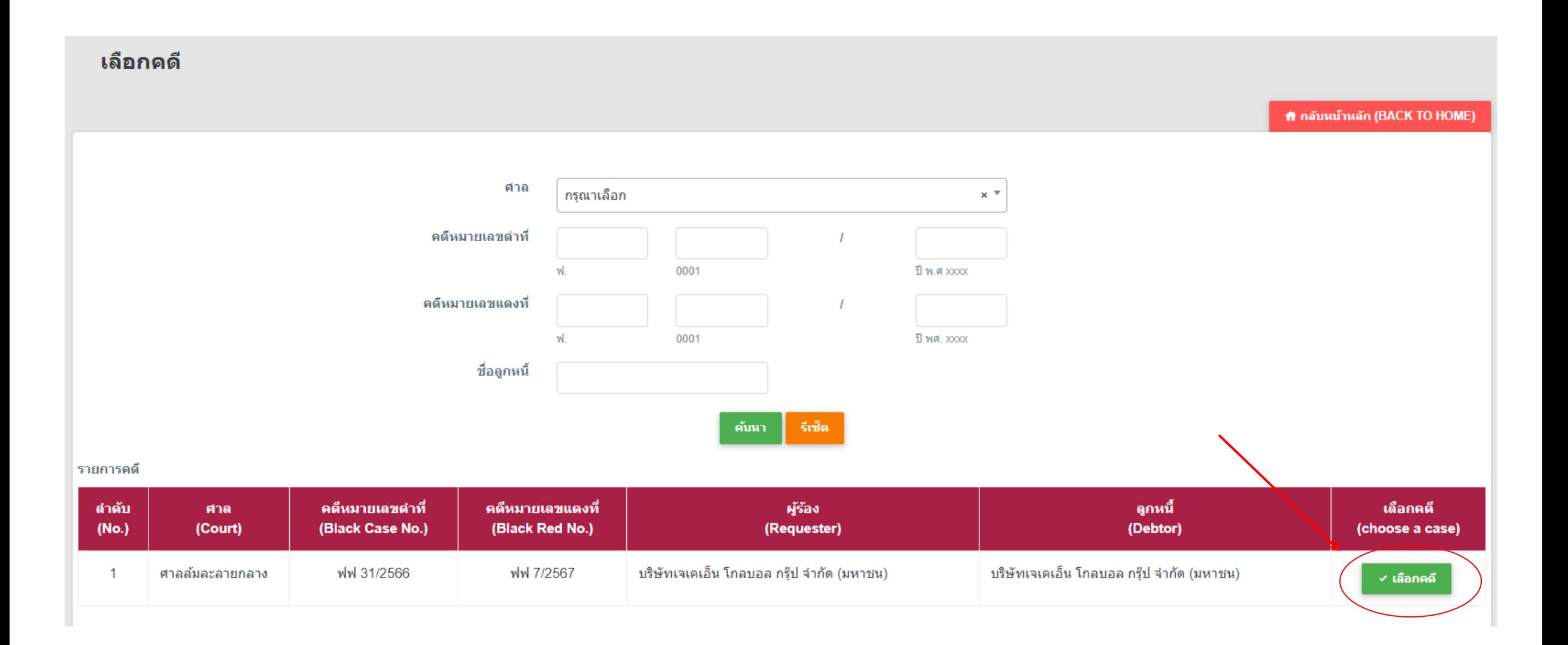

\*เมื่อเข้ามาในหัวข้อยื่นคำขอแสดงความประสงค์เข้าประชุมเจ้าหนี้เพื่อเลือกผู้ทำแผน ฟ.19 จะต้องทำการเลือกคดีและกด • <del>เลาคร</del> เพื่อดำเนินการต่อ

## **DAOL SEC**

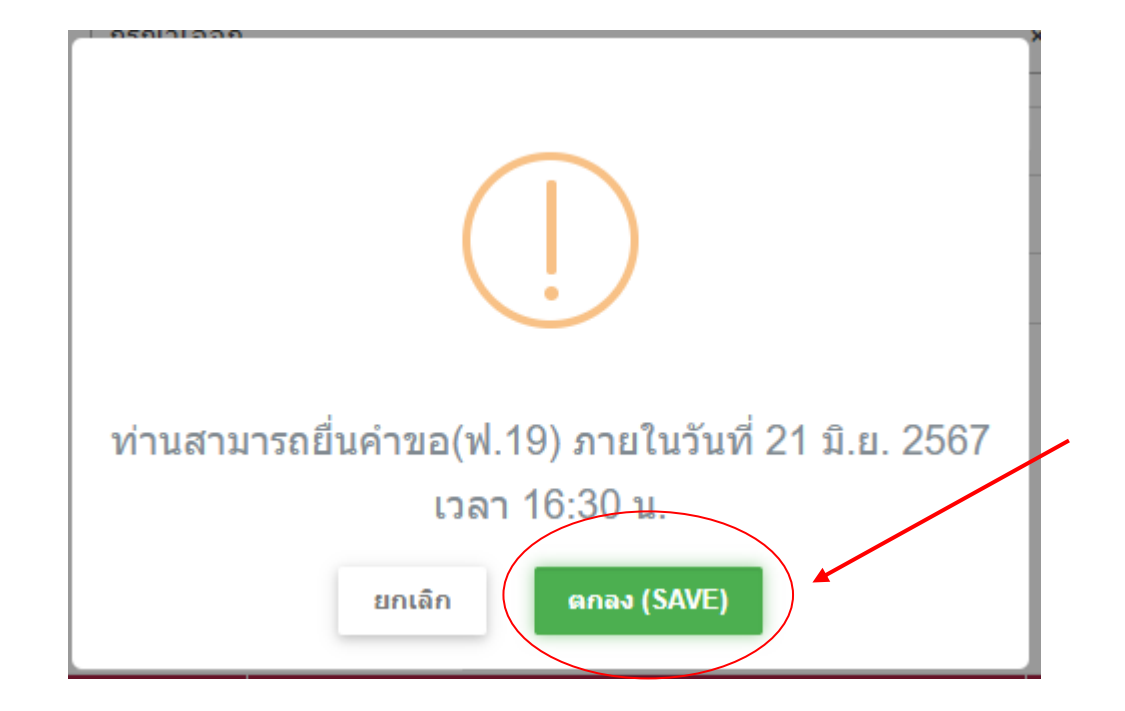

\*เมื่อกดเลือกคดีแล้วระบบจะขึ้นเตือนถึงวันสุดท้ายขอการยื่นคำร้อง กด <mark>เตา เหมะ เพื่</mark>อดำเนินการต่อ

15

# ขั้นตอนการกรอกข้อมูล (เลือกประเภทการยื่นคำขอ)

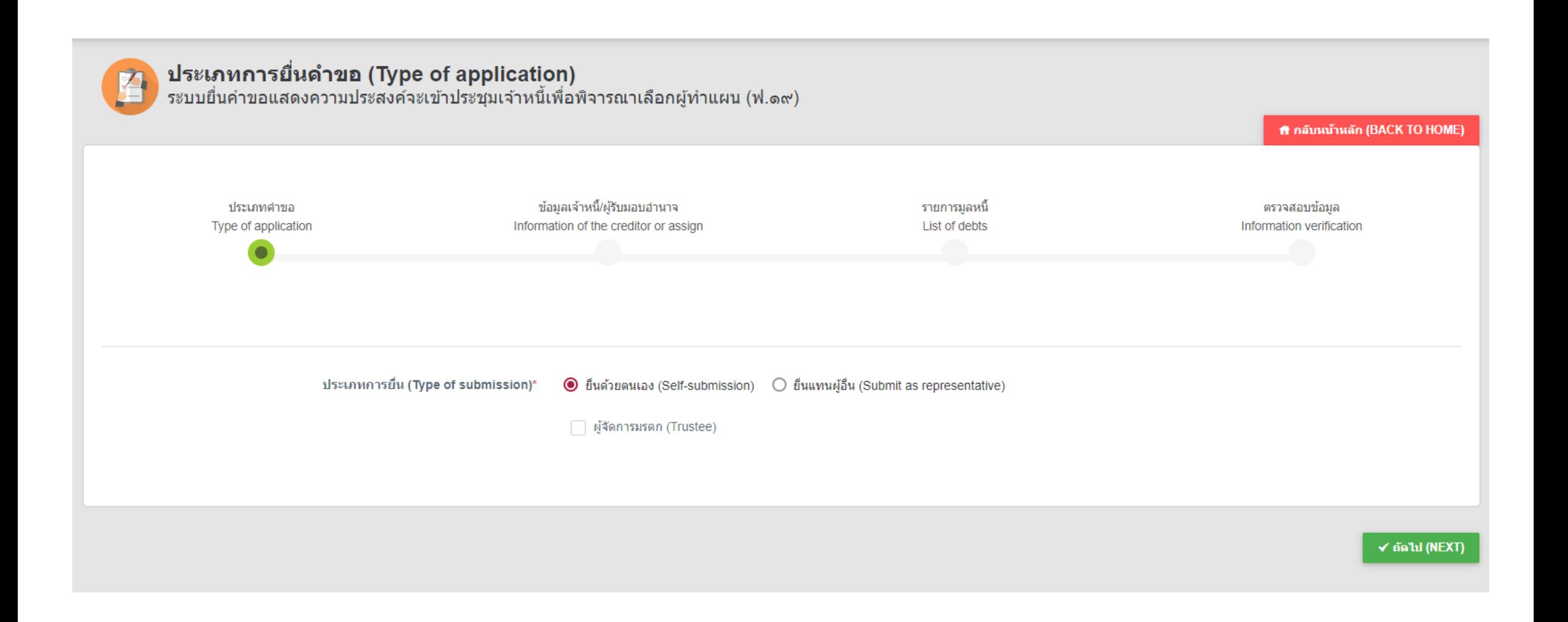

\*เลือกประเภทการยื่นคำร้อง โดยสำหรับการยื่นคำร้องด้วยตนเองตัวอย่างอยู่ในหน้า 17 – 21 และการยื่นแทนผู้อื่น (รับมอบอำนาจ) ตัวอย่างอยู่ในหน้า 22 - 33

16

## ้ขั้นตอนการกรอกข้อมูล (กรณียื่นคำร้องด้วยตนเอง)

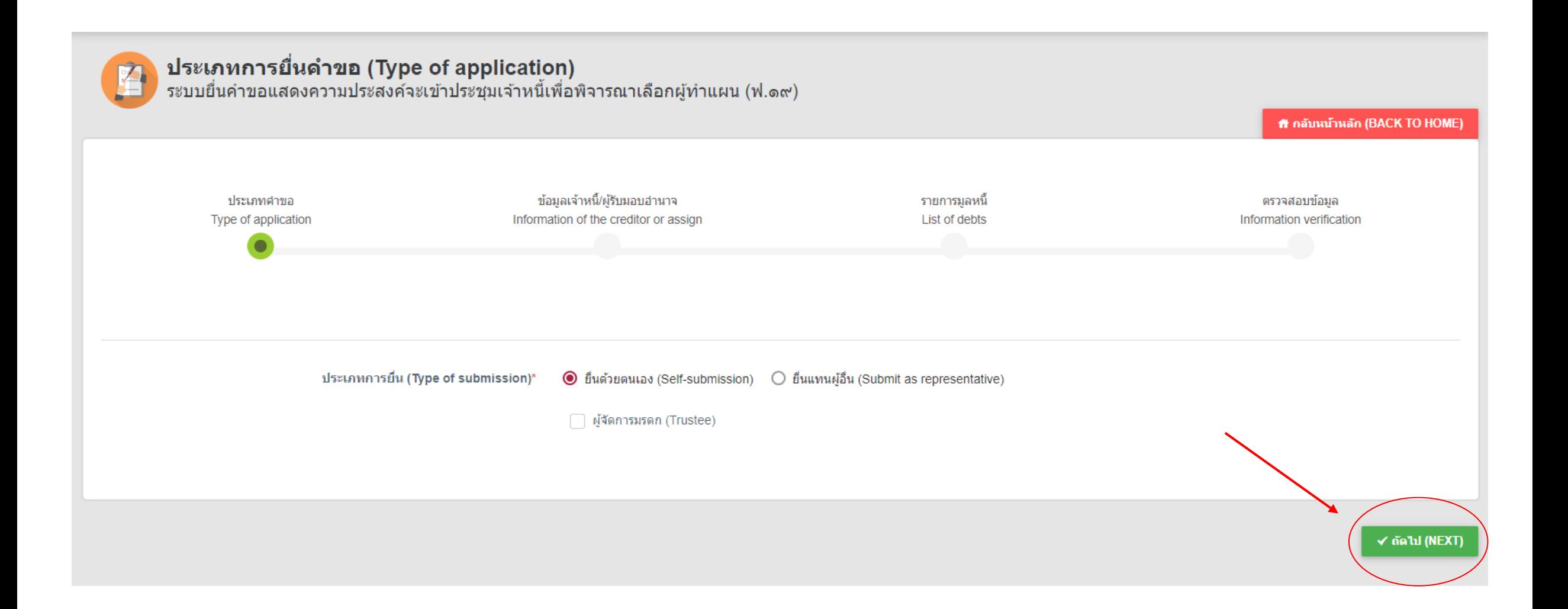

<sub>้</sub> \*เลือกยื่นด้วยตนเอง (Self-submission) และกด <mark>๔๑๛๙๒๙๒๓ เพื่</mark>อดำเนินการต่อ

## ้งั้นตอนการกรอกข้อมูล (กรณียื่นคำร้องด้วยตนเอง)

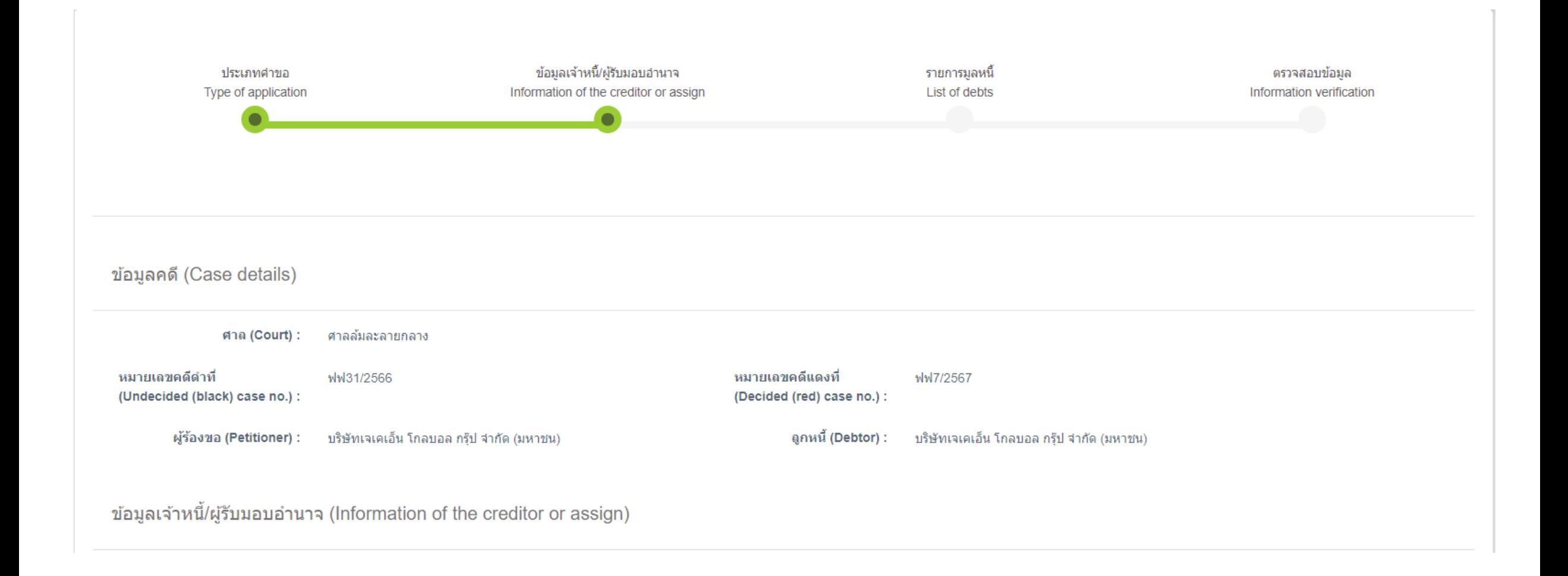

$$
\frac{1}{2} \text{ 10 } \text{ 10 } \text{ 10 } \text{ 10 } \text{ 10 } \text{ 10 } \text{ 11 } \text{ 12 } \text{ 13 } \text{ 14 } \text{ 16 } \text{ 16 } \text{ 17 } \text{ 18 } \text{ 19 } \text{ 10 } \text{ 10 } \text{ 11 } \text{ 12 } \text{ 13 } \text{ 14 } \text{ 16 } \text{ 16 } \text{ 17 } \text{ 18 } \text{ 19 } \text{ 10 } \text{ 10 } \text{ 11 } \text{ 12 } \text{ 13 } \text{ 14 } \text{ 16 } \text{ 16 } \text{ 17 } \text{ 18 } \text{ 19 } \text{ 10 } \text{ 10 } \text{ 11 } \text{ 12 } \text{ 13 } \text{ 14 } \text{ 16 } \text{ 16 } \text{ 17 } \text{ 18 } \text{ 19 } \text{ 10 } \text{ 11 } \text{ 12 } \text{ 13 } \text{ 14 } \text{ 16 } \text{ 16 } \text{ 17 } \text{ 18 } \text{ 19 } \text{ 10 } \text{ 11 } \text{ 12 } \text{ 13 } \text{ 14 } \text{ 16 } \text{ 16 } \text{ 17 } \text{ 18 } \text{ 19 } \text{ 10 } \text{ 11 } \text{ 12 } \text{ 13 } \text{ 14 } \text{ 16 } \text{ 16 } \text{ 17 } \text{ 18 } \text{ 19 } \text{ 19 } \text{ 10 } \text{ 10 } \text{ 11 } \text{ 12 } \text{ 12 } \text{ 13 } \text{ 14 } \text{ 16 } \text{ 16 } \text{ 17 } \text{ 18 } \text{ 19 } \text{ 19 } \text{ 10 } \text{ 10 } \text{ 11 } \text{ 12 } \text{ 13 } \text{ 14 } \text{ 16 } \text{ 16 } \text{ 17 } \text{ 18 } \text{ 19 } \text{ 19 } \text{ 10 } \text{ 11 } \text{ 12 } \text{
$$

## ้พื้นตอนการกรอกข้อมูล (กรณียื่นคำร้องด้วยตนเอง)

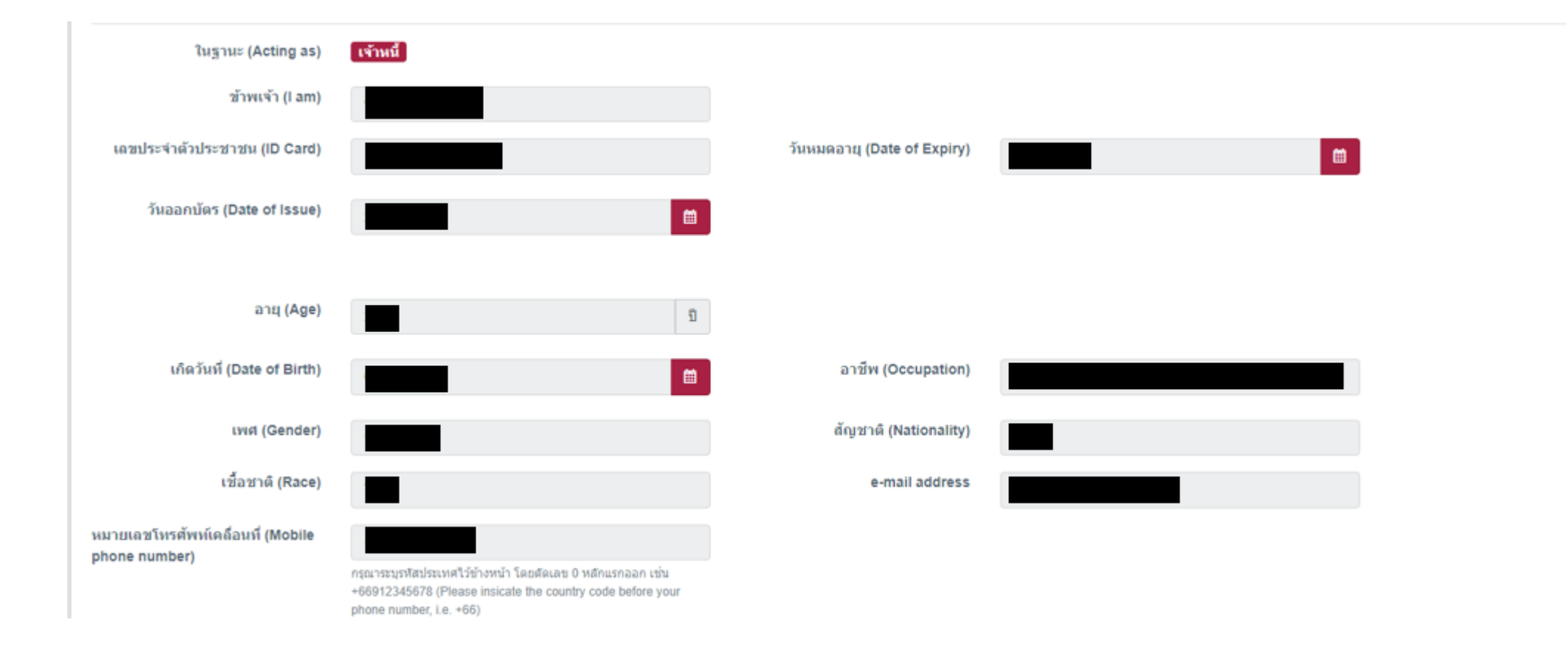

### \*หน้าข้อมูลเจ้าหนี้ 2 โดยข้อมูลระบบดึงมาจากข้อมูลที่ได้ลงทะเบียนไว้

## ้พื้นตอนการกรอกข้อมูล (กรณียื่นคำร้องด้วยตนเอง)

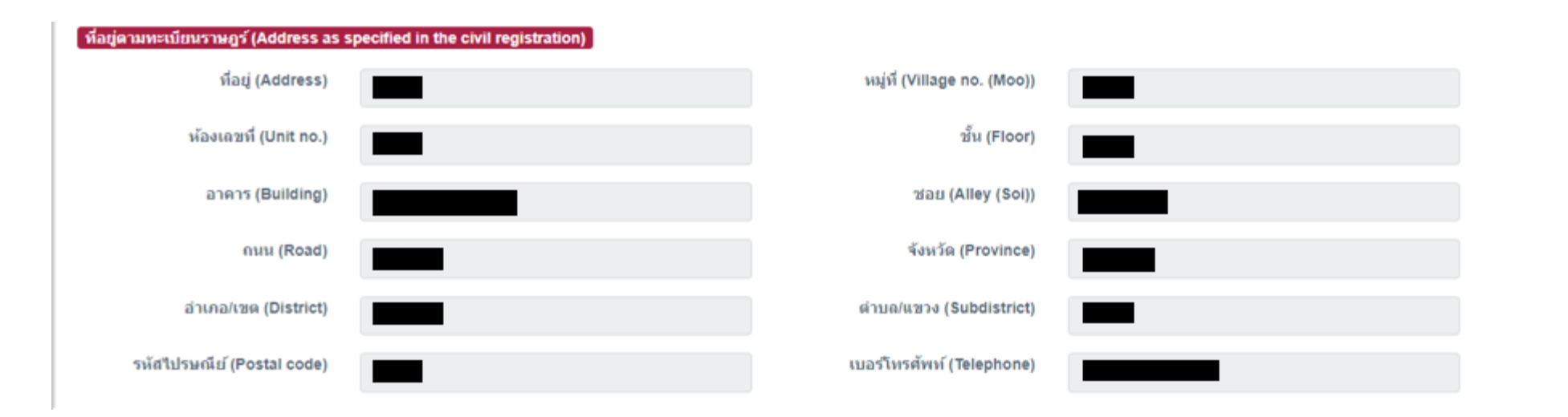

### \*หน้าข้อมูลเจ้าหนี้ 3 โดยข้อมูลระบบดึงมาจากข้อมูลที่ได้ลงทะเบียนไว้

## ้พื้นตอนการกรอกข้อมูล (กรณียื่นคำร้องด้วยตนเอง)

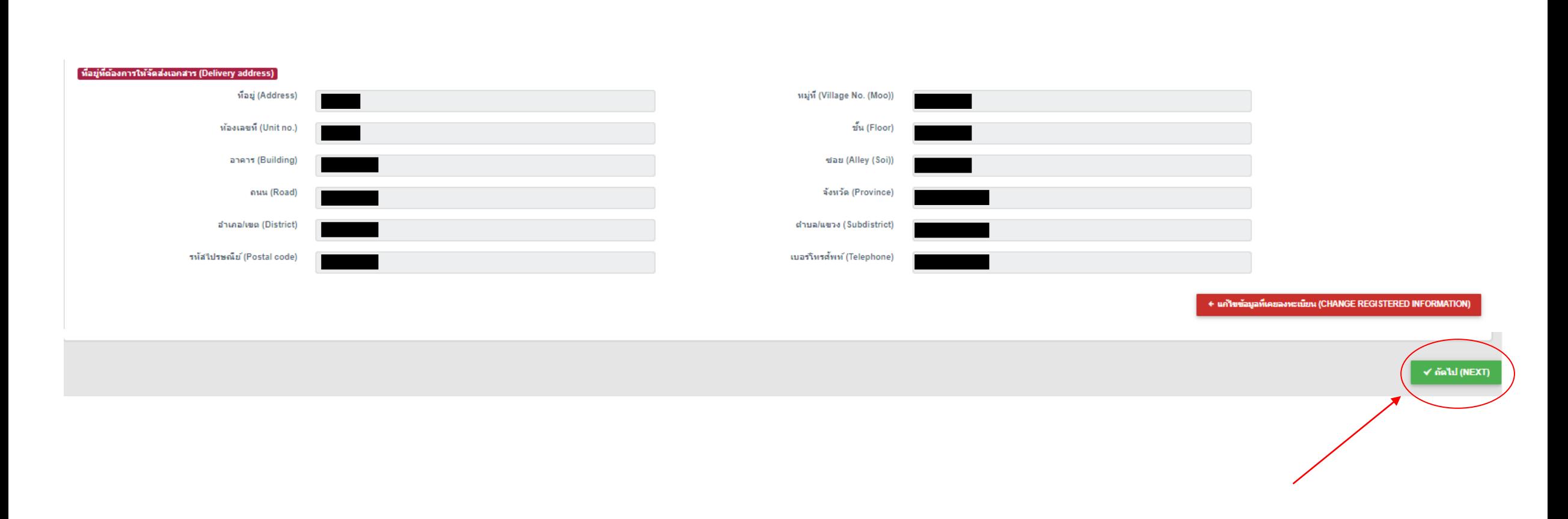

\*หน้าข้อมูลเจ้าหนี้ 4 โดยข้อมูลระบบดึงมาจากข้อมูลที่ได้ลงทะเบียนไว้ โดยสามารถแก้ไขได้โดยกด **+ เก๋าข้อมูลนี้เลยลงหน้อน (CHANGE REGISTERED INFORMATION)** \*\*กด <mark>๔\*\*\*™™®®</mark>แพื่อดำเนินการต่อ

## ีพื้นตอนการกรอกข้อมูล (กรณีรับมอบอำนาจ)

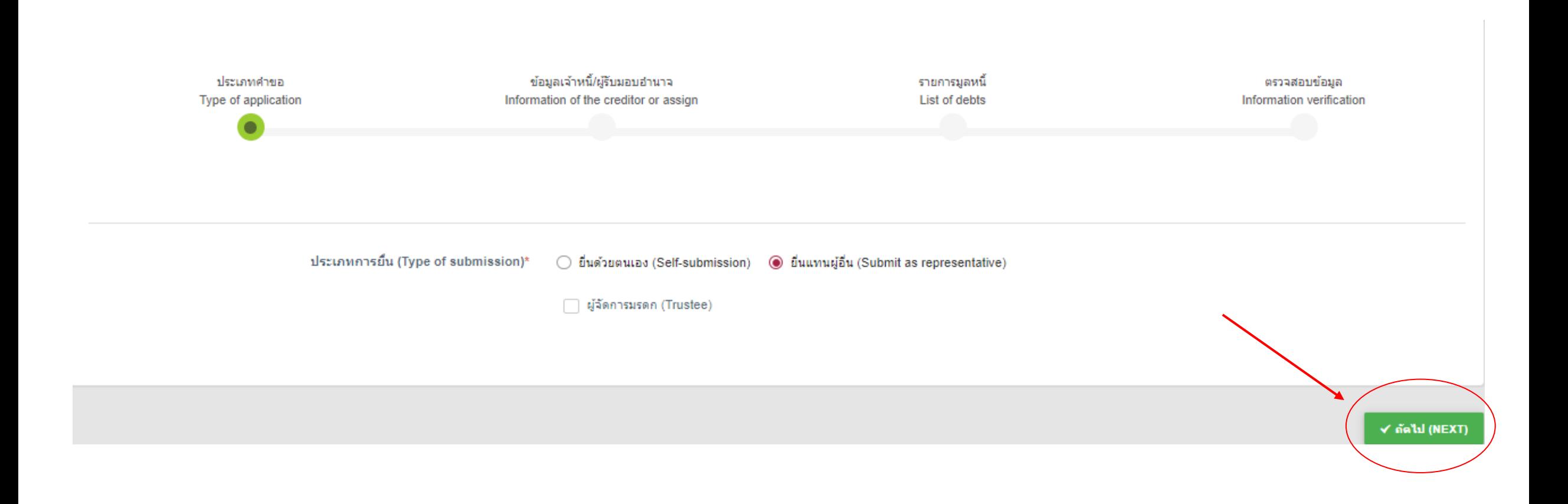

\*เลือกยื่นแทนผู้อื่น (Submission as representative) และกด "ถัดไป (Next)" เพื่อดำเนินการต่อ

## ีพื้นตอนการกรอกข้อมูล (กรณีรับมอบอำนาจ)

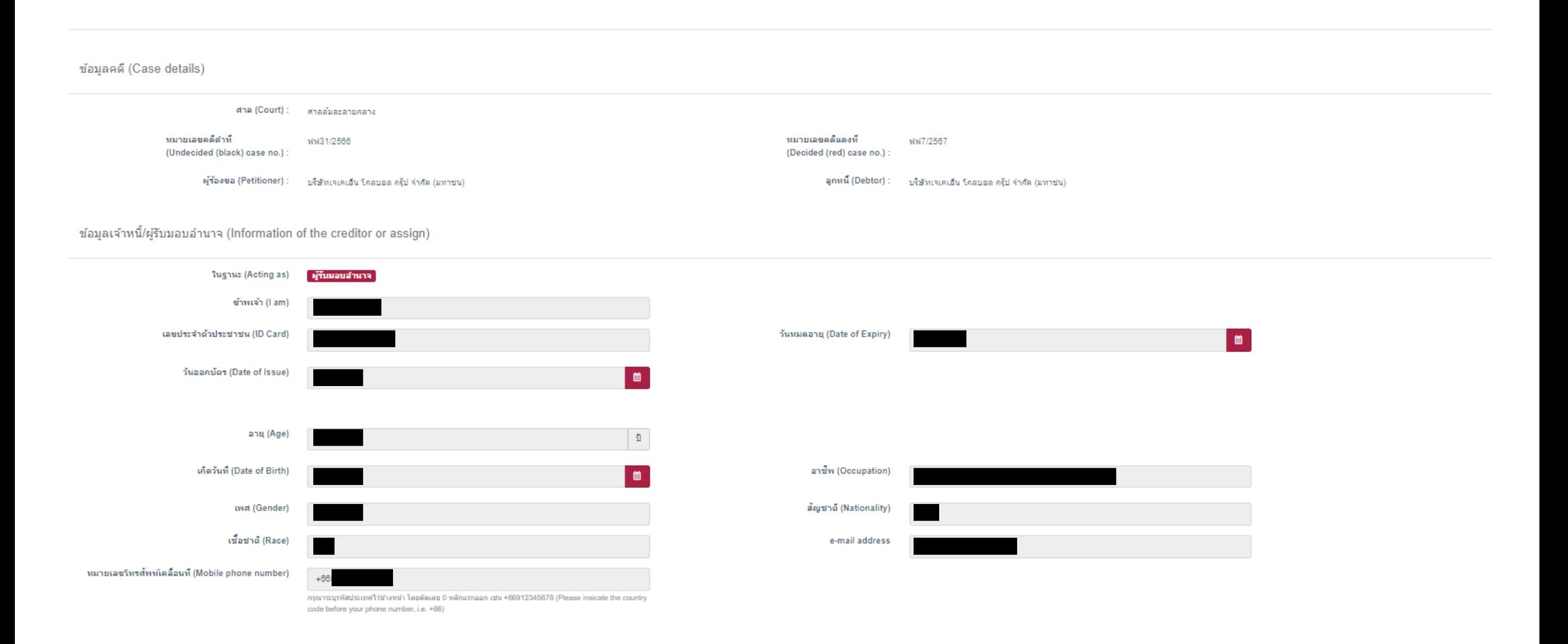

\*หน้าข้อมูลเจ้าหนี้/ผู้รับมอบอำนาจ 1 โดยข้อมูลผู้รับมอบอำนาจระบบดึงมาจากข้อมูลที่ได้ลงทะเบียนไว้

# ้ขั้นตอนการกรอกข้อมูล (กรณีรับมอบอำนาจ)

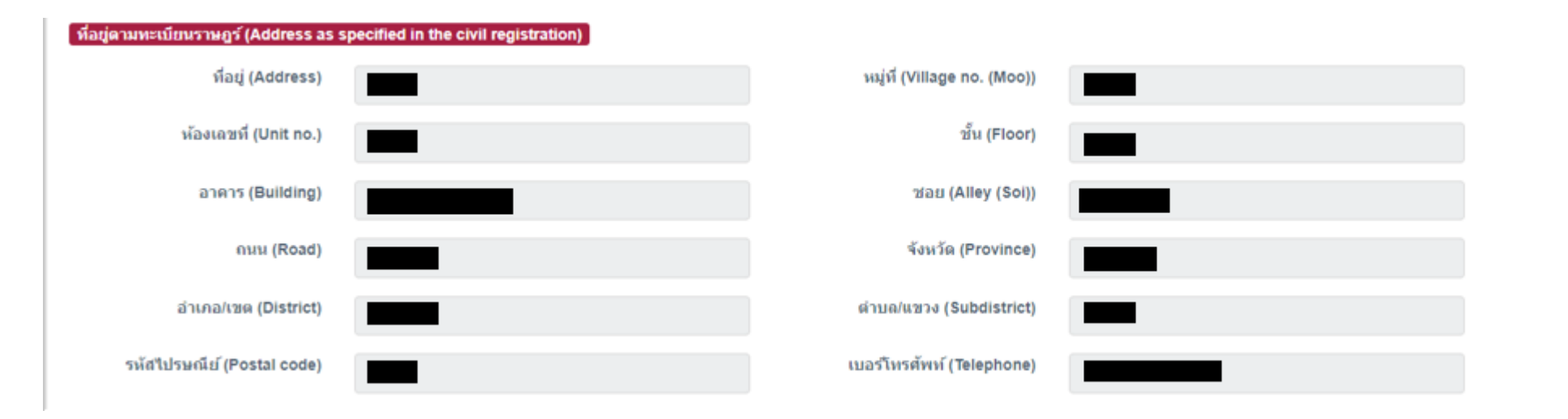

\*หน้าข้อมูลเจ้าหนี้/ผู้รับมอบอำนาจ 2 โดยข้อมูลผู้รับมอบอำนาจระบบดึงมาจากข้อมูลที่ได้ลงทะเบียนไว้

## ีพื้นตอนการกรอกข้อมูล (กรณีรับมอบอำนาจ)

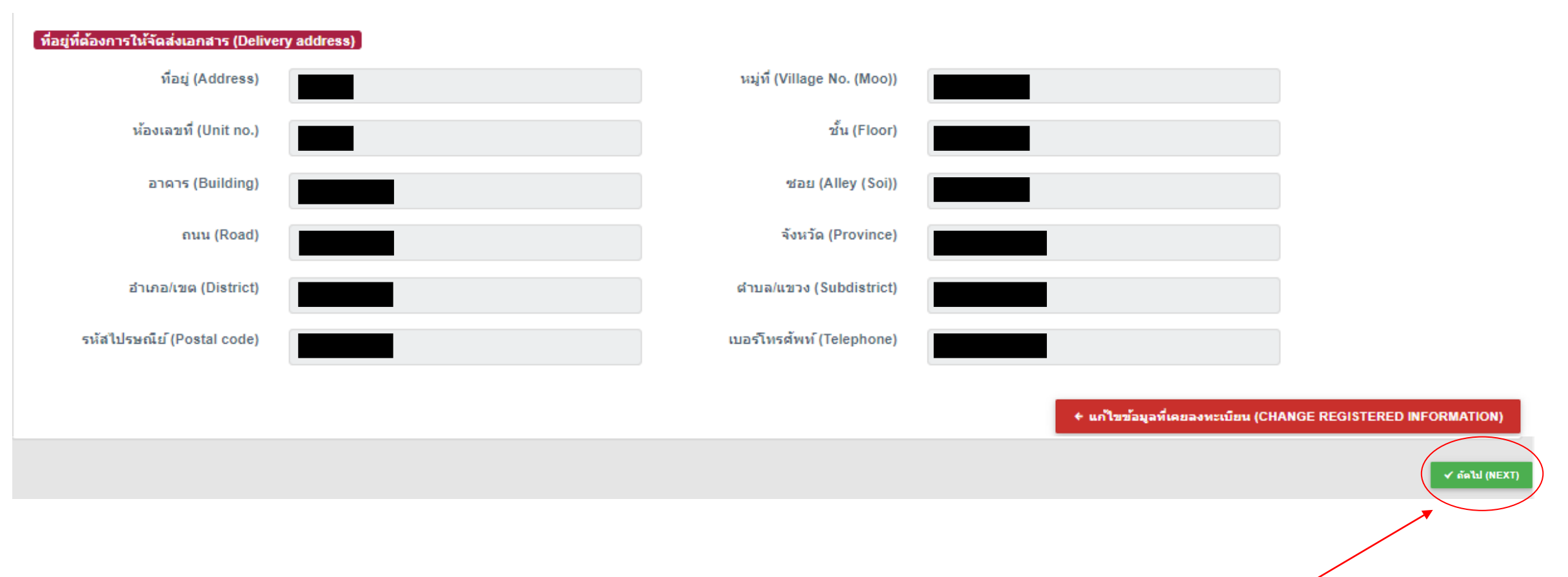

<u>\*หน้าข้อมูลเจ้าหนี้/ผู้รับมอบอำนาจ 3 โดยข้อมูลผู้รับมอบอำนาจระบบดึงมาจากข้อมูลที่ได้ลงทะเบียนไว้ โดยสามารถแก้ไขได้โดยกด</u> + แค่ไขข้อมูลที่เคยลงพะเนียน (CHANGE REGISTERED INFORMATION) \*\*กด <mark>√ลลม(พะxา) เพื่</mark>อดำเนินการต่อ

# ขั้นตอนการกรอกข้อมูล (กรณีรับมอบอำนาจ)

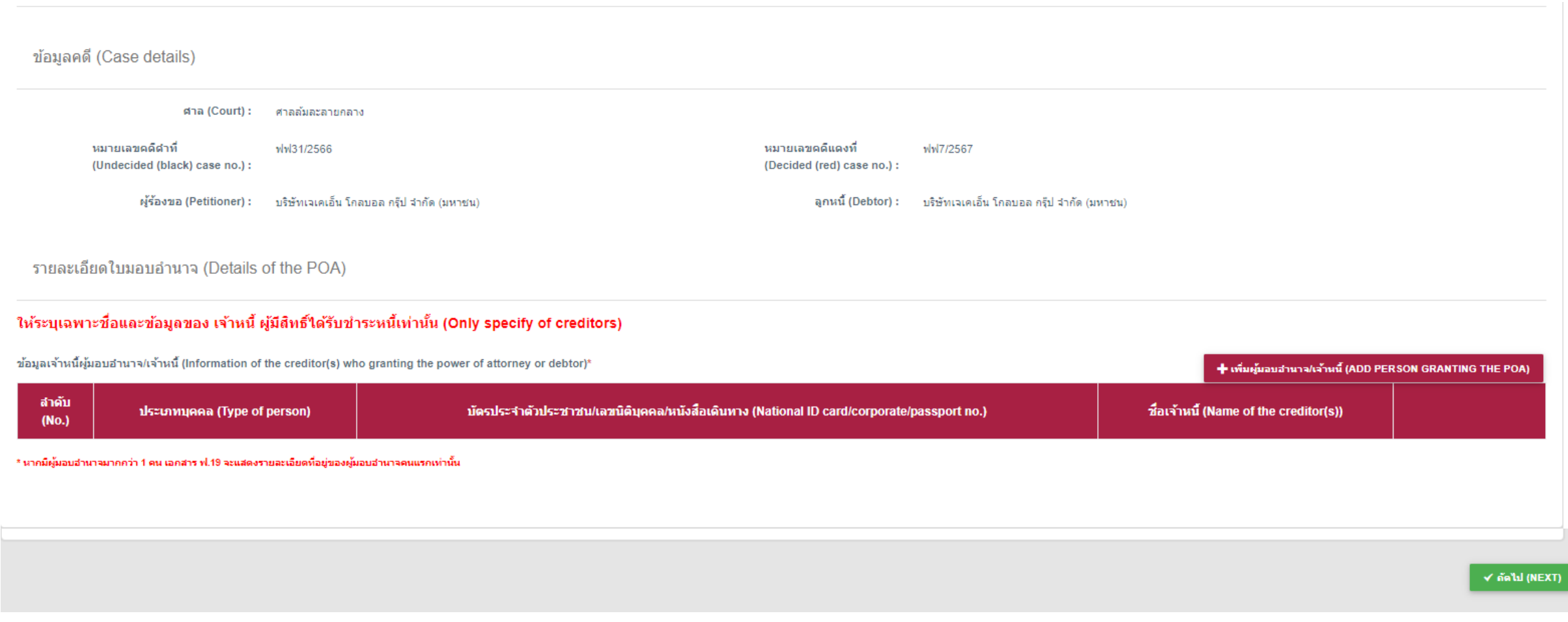

\*กด <mark>+ เพื่นผู้มอบอำนาจแล้วแล้ (ADD PERSON GRANTING THE POA) ผู้</mark> พื่อใส่ข้อมูลผู้มอบอำนาจและหลักฐานหนังสือมอบอำนาจ

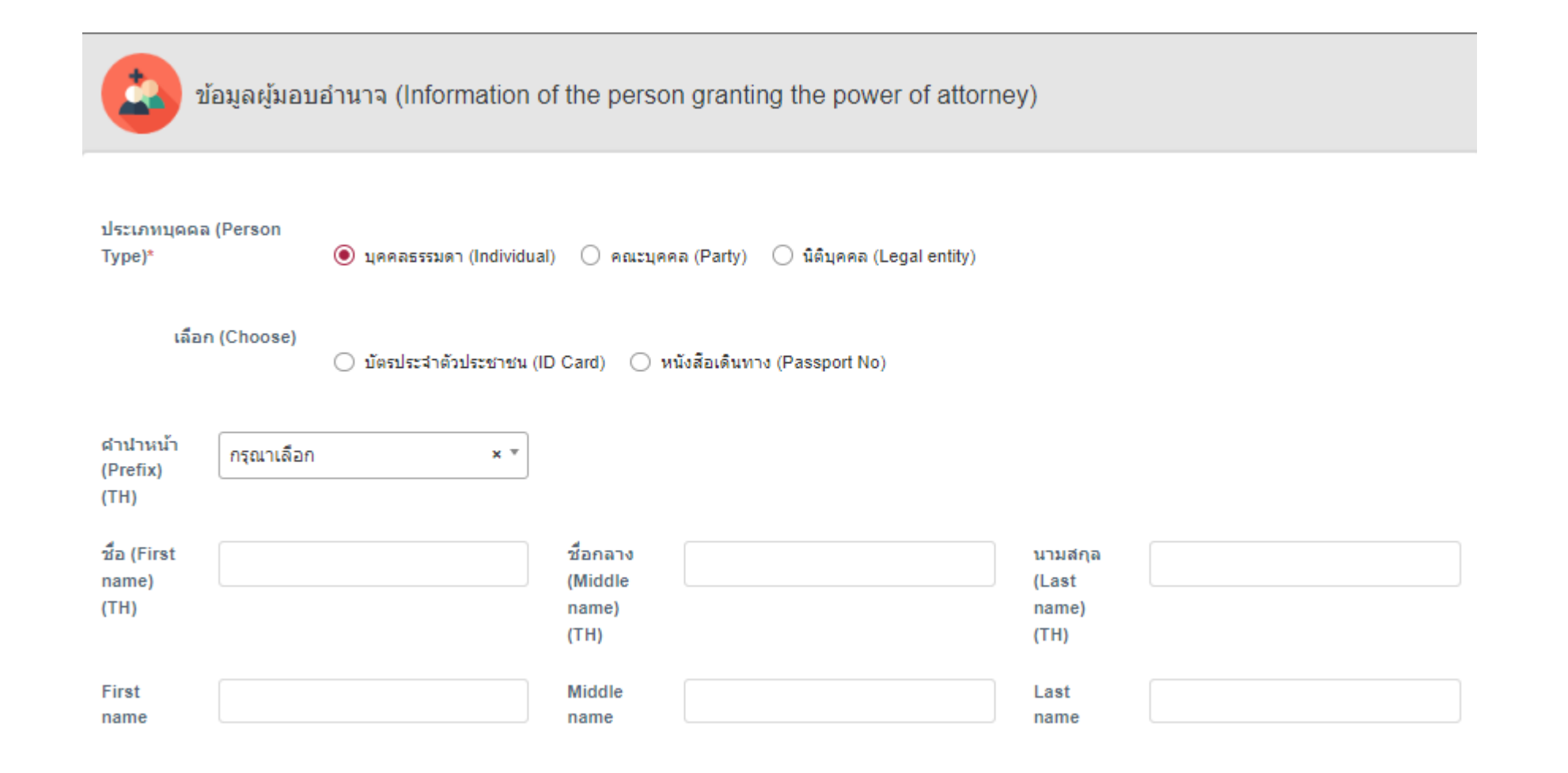

<sup>27</sup> \*เมื่อกด แล้ว ระบบจะขึ้นหน้าต่างให้ใส่ข้อมูลผู้มอบอ านาจและหลักฐานหนังสือมอบอ านาจ

\*\*กรอกข้อมูลให้ครบถ้วนเพื่อดำเนินการต่อ

# ขั้นตอนการกรอกข้อมูล (กรณีรับมอบอำนาจ)

## **DAOLSEC**

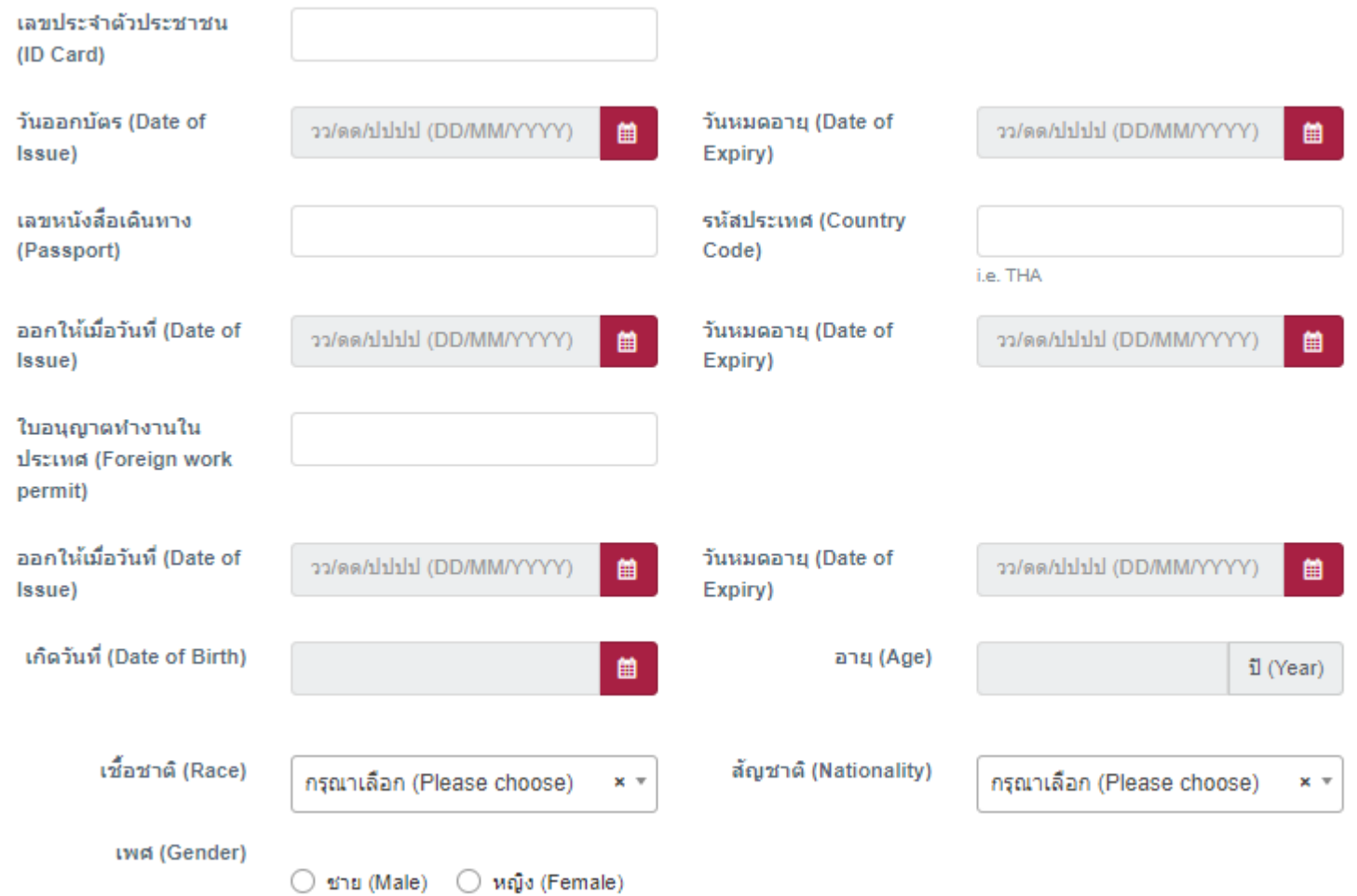

\*กรอกข้อมูลผู้มอบอำนาจให้ครบถ้วน

## ีพื้นตอนการกรอกข้อมูล (กรณีรับมอบอำนาจ)

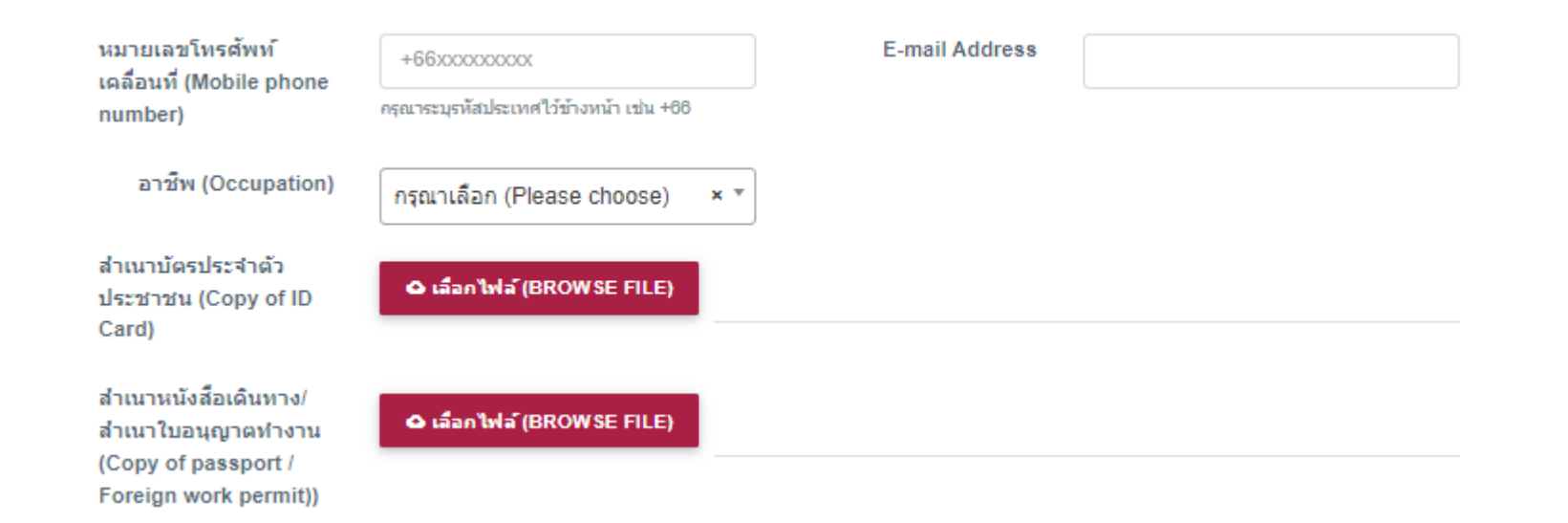

# ้ขั้นตอนการกรอกข้อมูล (กรณีรับมอบอำนาจ)

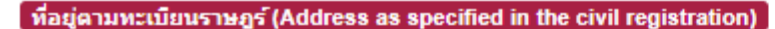

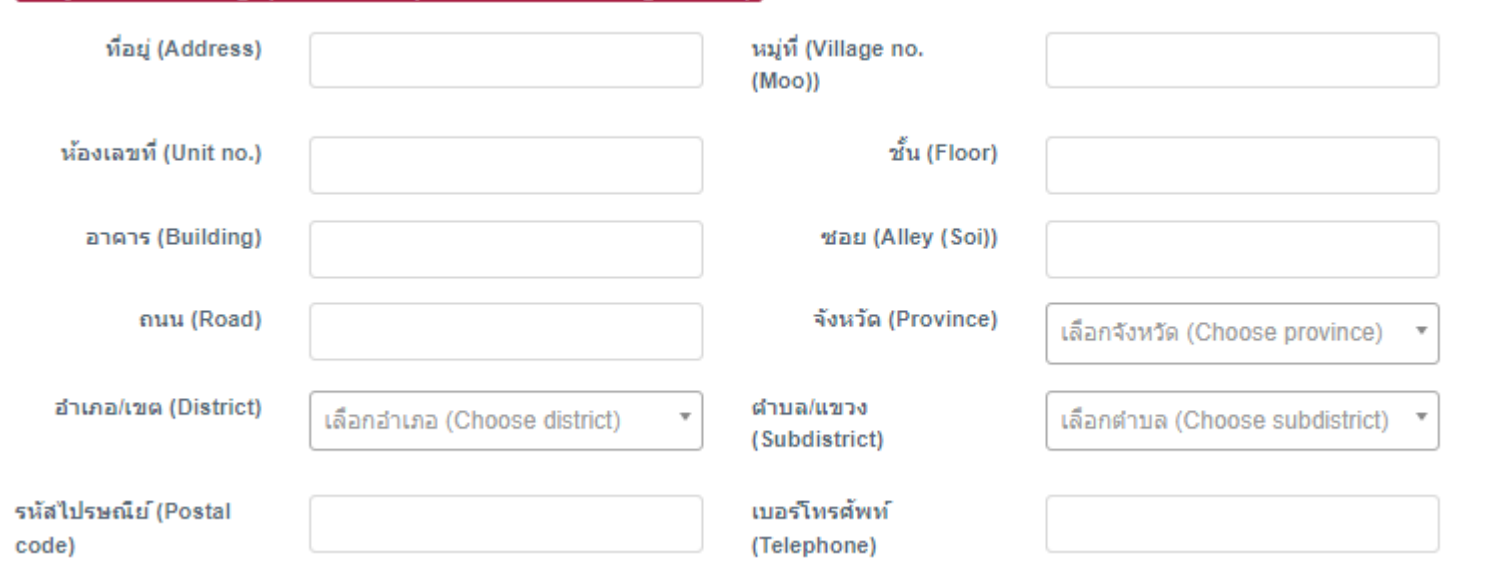

# ขั้นตอนการกรอกข้อมูล (กรณีรับมอบอำนาจ)

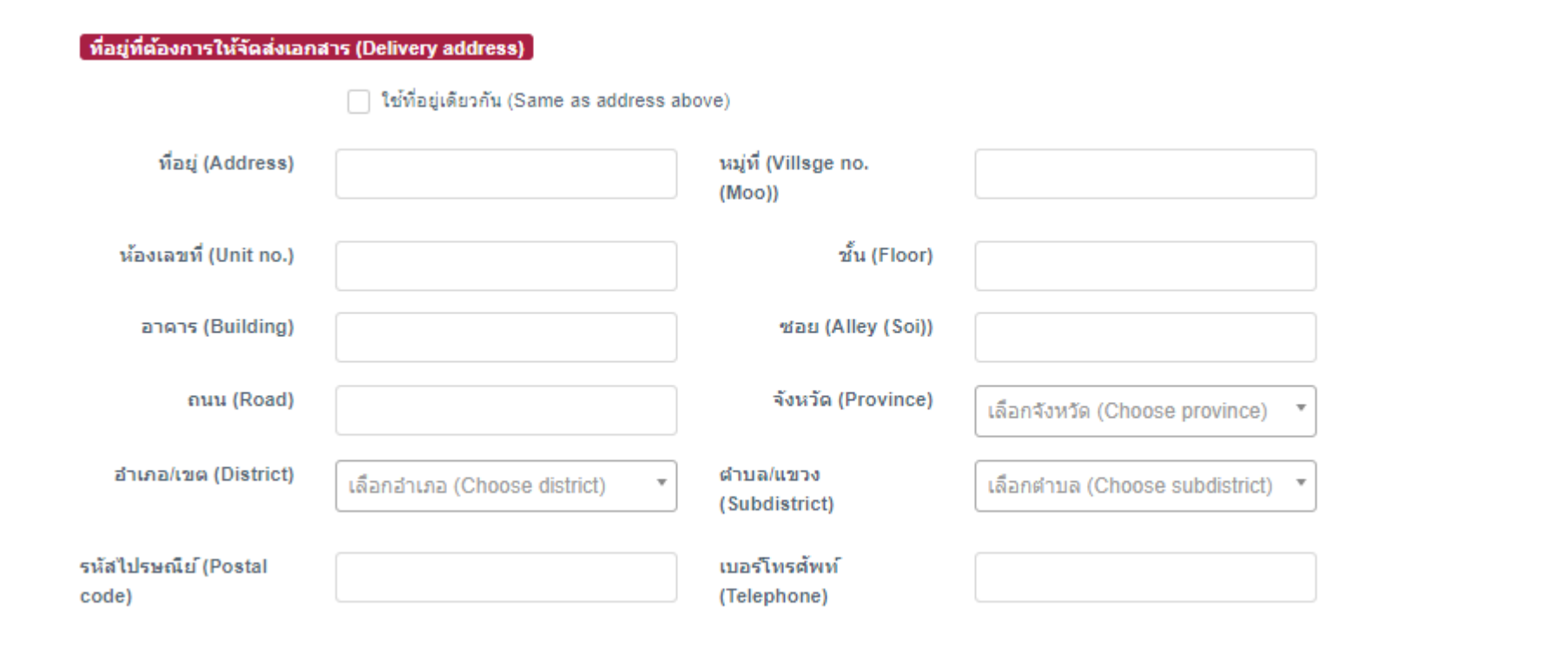

31

## ีพื้นตอนการกรอกข้อมูล (กรณีรับมอบอำนาจ)

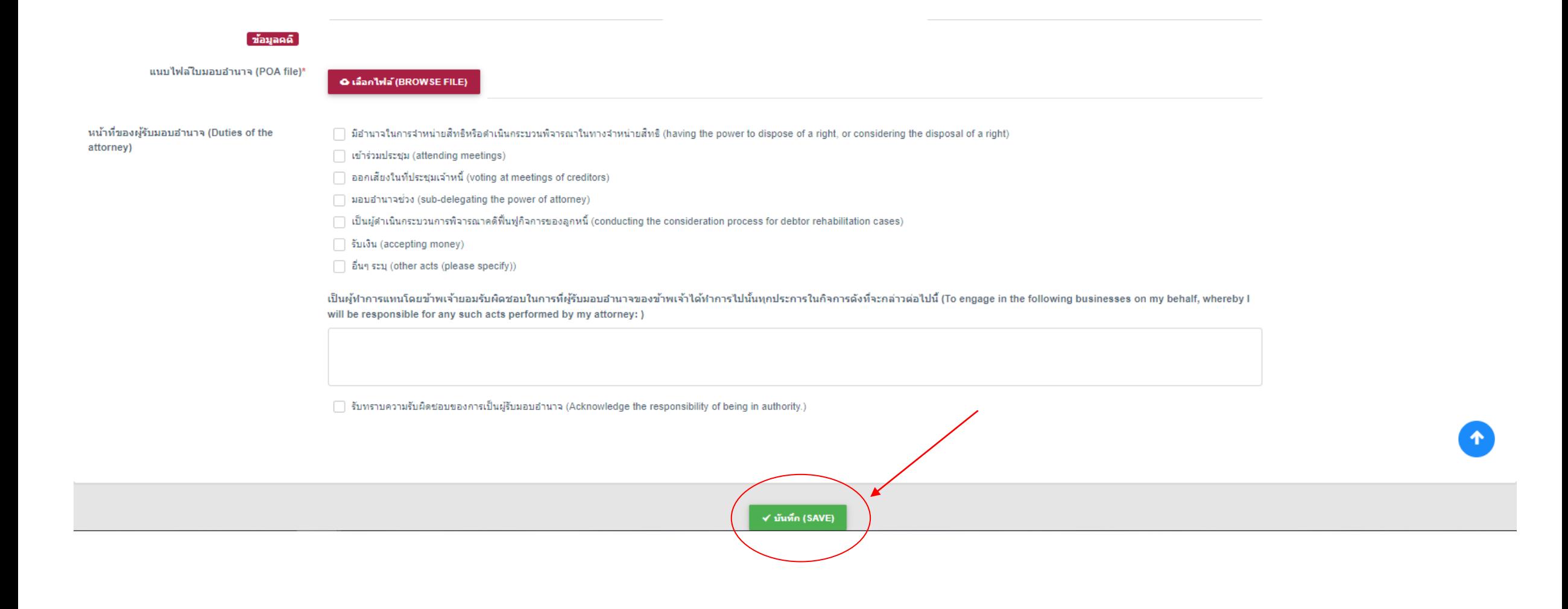

\*กรอกข้อมูลให้ครบถ้วน และกด <mark>ชีวัตต์ เรลvะ) เพื่</mark>อดำเนินการต่อ

32

## ีพื้นตอนการกรอกข้อมูล (กรณีรับมอบอำนาจ)

#### ่ ให้ระบุเฉพาะชื่อและข้อมูลของ เจ้าหนี้ ผู้มีสิทธิ์ใต้รับชำระหนี้เท่านั้น (Only specify of creditors)

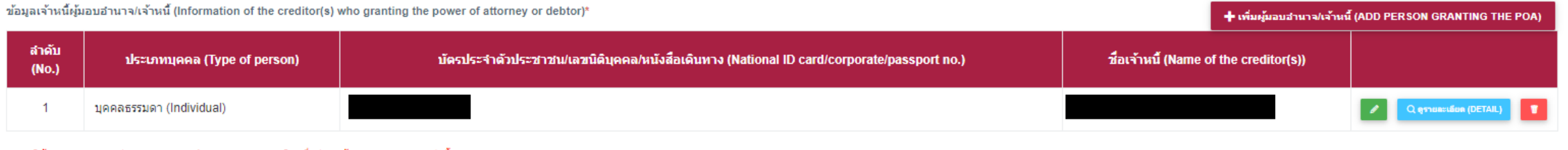

#### \* หากมีผู้มอบอำนาจมากกว่า 1 คน เอกสาร ฟ.19 จะแสดงรายละเอียดที่อยู่ของผู้มอบอำนาจคนแรกเท่านั้น

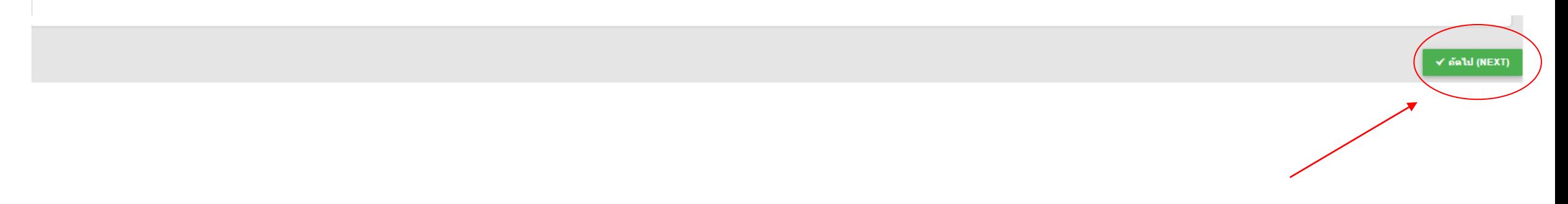

\*ระบบจะขึ้นข้อมูลผู้มอบอำนาจให้ตรวจสอบ และกด <mark>x สมพะxก เพื่</mark>อดำเนินการต่อ

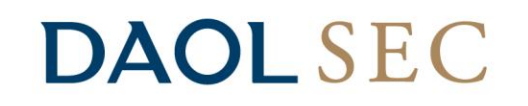

34

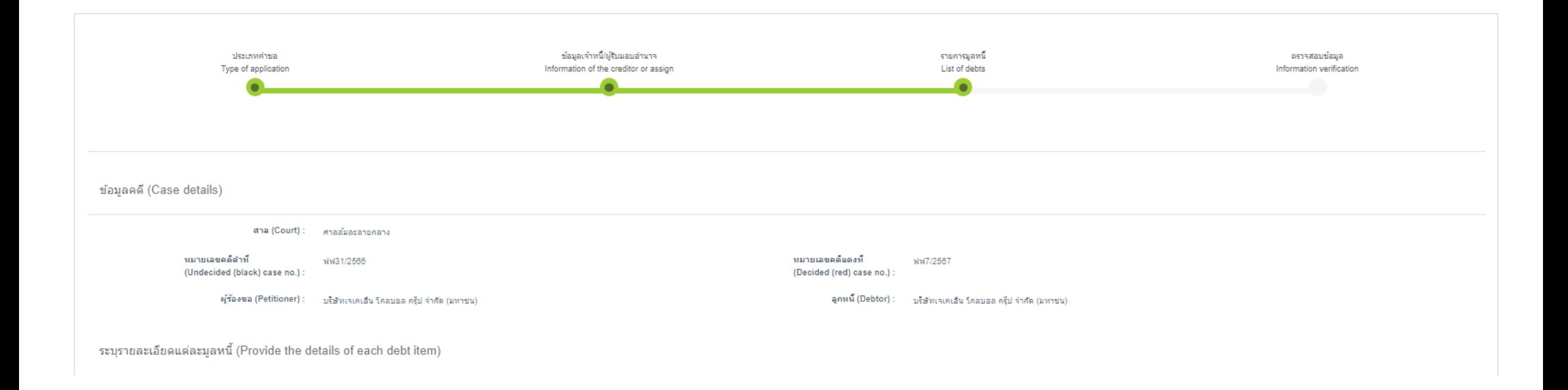

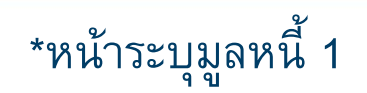

## **DAOLSEC**

ีระบรายละเอียดแต่ละมลหนี้ (Provide the details of each debt item)

#### คำแนะนำในการกรอก (Instructions)

- ช่องต้นเงินให้ระบุจำนวนต้นเงินที่ค้างชำระ
- ช่องอัตราดอกเบี้ยให้ระบุอัตราดอกเบี้ยที่ใช่ในการคำนวณ เช่น 15% ต่อปี หากมีหลายอัตราให้ระบุช่วงระยะเวลาการคำนวณให้ชัดเจน
- ช่องระยะเวลาการคำนวณดอกเบี้ยให้ระบุวันที่คำนวณว่า จากวันที่เท่าใด (การคำนวณดอกเบี้ยให้คำนวณถึงวันที่ศาลมีคำสั่งให้ฟื้นฟูกิจการ)
- ช่องหมายเหตุ เช่น กรณีมีการชำระหนี้บางส่วนให้ระบุว่า เมื่อใด จำนวนเท่าใด หรือมีเหตุอันใด
- หากแต่ละช่องเขียน หรือพิมพ์ไม่พอให้ระบุในช่องว่า "ปรากฏตามเอกสารแนบท้าย" และเพิ่มเอกสารแนบท้ายประกอบมาก็ได้
- In the "Principal" box, indicate the amount of outstanding principal
- In the "Interest rate" box, indicate the applicable interest rate, such as 15 percentage per annum. If there are multiple interest rates, please also clarify and indicate the calculation period.
- In the "Interest calculation period" box, indicate the date starting on which the interest is calculated. Interest will be calculated until the date of the court's order for rehabilitation.
- The "Remarks" box is for information such as partial debt repayment, indicating when, how much, and for what reason the repayment is made.
- If the provided space is insufficient, you may indicate "see the attachment," and attach your documents.

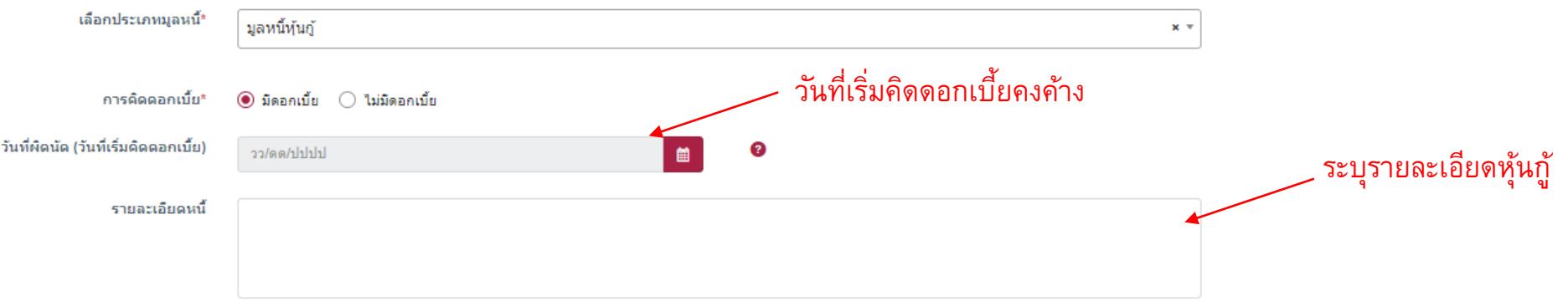

### \*หน้าระบุมูลหนี้ 2 กรอกรายละเอียดมูลหนี้ให้ครบถ้วน โดยในส่วนวันที่ผิดนัดให้ใส่วันที่เริ่มคิดดอกเบี้ยคงค้าง

## **DAOLSEC**

วันที่เริ่มคิดดอกเบี้ย (the date on which interest charge will commence)

คือ วันที่เริ่มคิดดอกเบี้ยได้ตามสัญญาหรือวันที่ผิดนัดถึงวันที่ศาลมีคำสั่งให้ฟื้นฟูกิจการ (Date that the creditor is entitled to interest or the defaulted date until the date the business reorganization order is granted.)

×

\*คำจำกัดความ "วันที่เริ่มคิดดอกเบี้ย (the date on which interest charge will commence)" ของกรมบังคับคดี

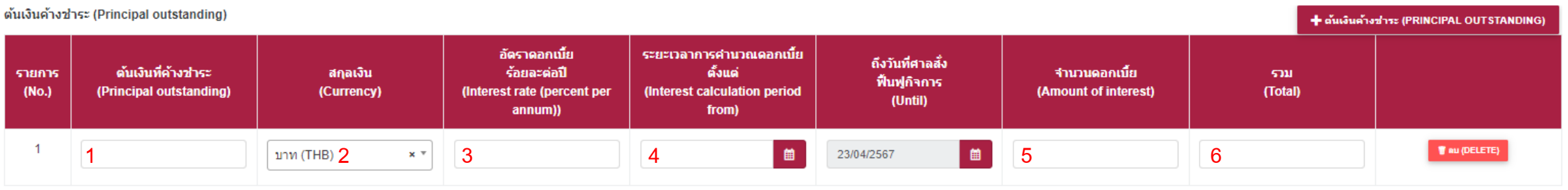

กรอกรายละเอียดต้นเงินค้างชำระ (Principal outstanding) 1.ต้นเงินที่ค้างชำระ : ระบุยอดเงินต้นต่อ 1 ใบหุ้นกู้ (ดูได้จากใบหุ้นกู้ ตัวอย่างหน้า 38) 2.สกุลเงิน : เลือกสกุลเงินบาท (THB) 3.อัตราดอกเบี้ยร้อยละต่อปี : ระบุอัตราดอกเบี้ยผิดนัดอัตราเดียว (ไม่ต้องระบุอัตราดอกเบี้ยคงค้าง) 4.ระยะเวลาการคำนวณดอกเบี้ยตั้งแต่ : ระบุวันที่เริ่มคิด<u>ดอกเบี้ยคงค้าง</u>อัตราเดียว 5.จำนวนดอกเบี้ย : ระบุยอดดอกเบี้ยรวม = ยอดดอกเบี้ยคงค้าง + ยอดดอกเบี้ยผิดนัด 6.รวม : ระบบจะรวมต้นเงินและดอกเบี้ยให้โดยอัตโนมัติ

\*หน้าระบุมูลหนี้ 3 กรอกข้อมูลมูลหนี้ให้ครบถ้วน โดยหากมีหุ้นกู้มากกว่า 1 รุ่นหรือ 1 ใบต่อรุ่น กด <mark>-+ ฉันจินล้างว่าง (PRINCIPAL outstanding) -</mark> เพื่อเพิ่มต้นเงิน

## **DAOLSEC**

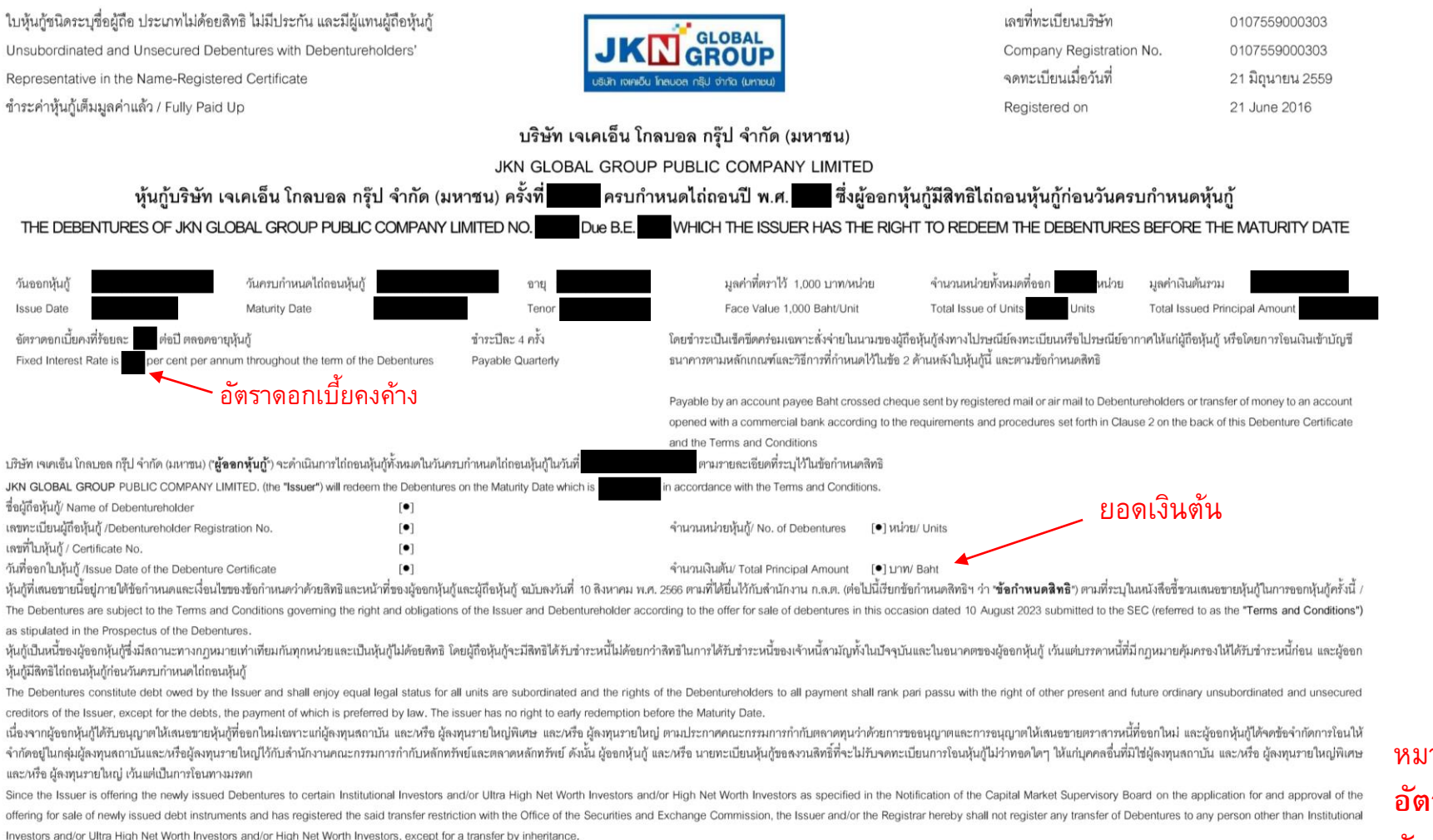

หมายเหตุ : **อตัราดอกเบยี้ ผิดนัด** คือ อัตราดอกเบี้ยคงค้าง + 2%

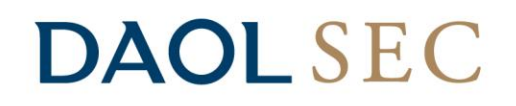

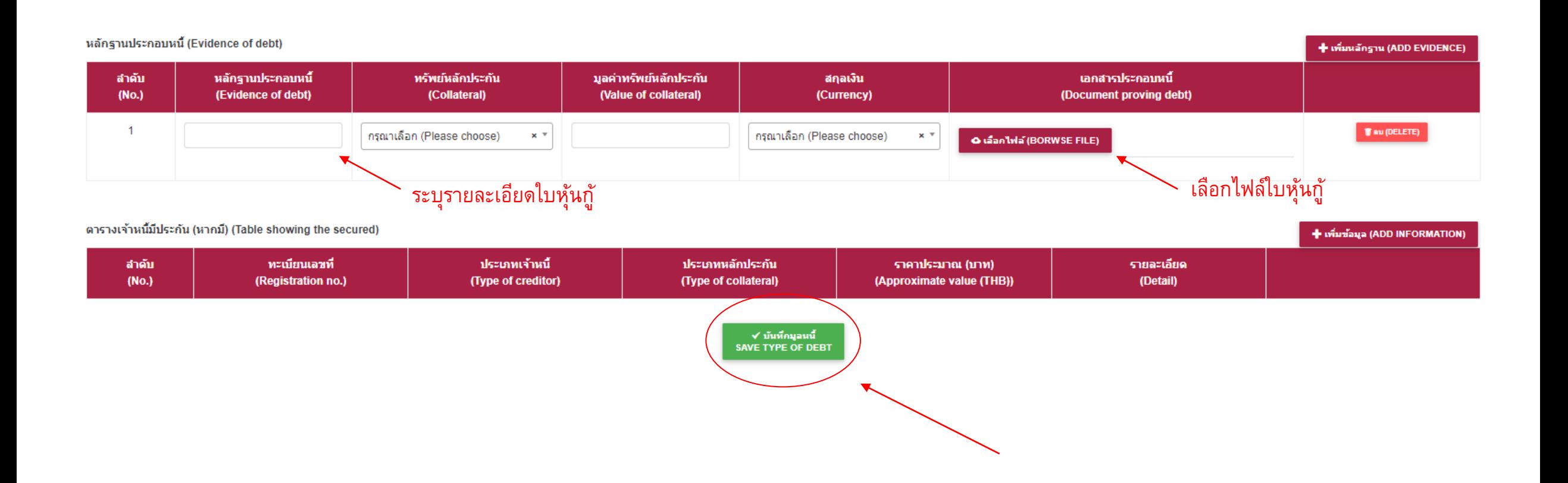

\*หน้าระบุมูลหนี้ 4 ใส่รายละเอียดและอัพโหลดหลักฐานประกอบหนี้ เช่น ใบหุ้นกู้ และกด <mark>ระพันธุ์มาน์ เพื่</mark>อดำเนินการต่อ

39

## **DAOLSEC**

#### แจ้งเตือน

ึกรุณาแนบเอกสารประกอบหนี้ของท่านให้ครบถ้วน ้เนื่องจากเจ้าพนักงานพิทักษ์ทรัพย์จะพิจารณากำหนด ้สิทธิ์ออกเสียงในการพิจารณาเลือกผู้ทำแผนของท่าน ี ตามเอกสารประกอบหนี้ที่ท่านใด้แนบมา (Please attach all documents related to your debt. The Official Receiver will consider creditor's voting rights for the election of the planner according to the attached documents.)

#### OK

ตรวจสอบตารางรายละเอียด (Please verify the information in the tables below)

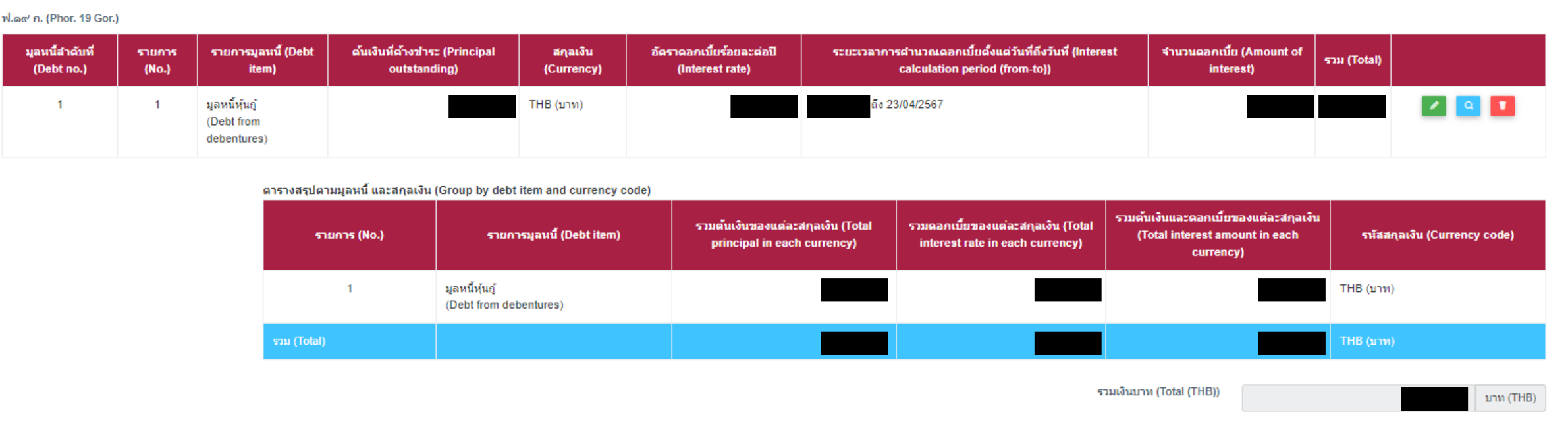

### \*หน้าระบุมูลหนี้ 5 ระบบจะขึ้นข้อมูลที่ได้กรอกไปเพื่อให้ผู้กรอกตรวจสอบความถูกต้อง

## **DAOL SEC**

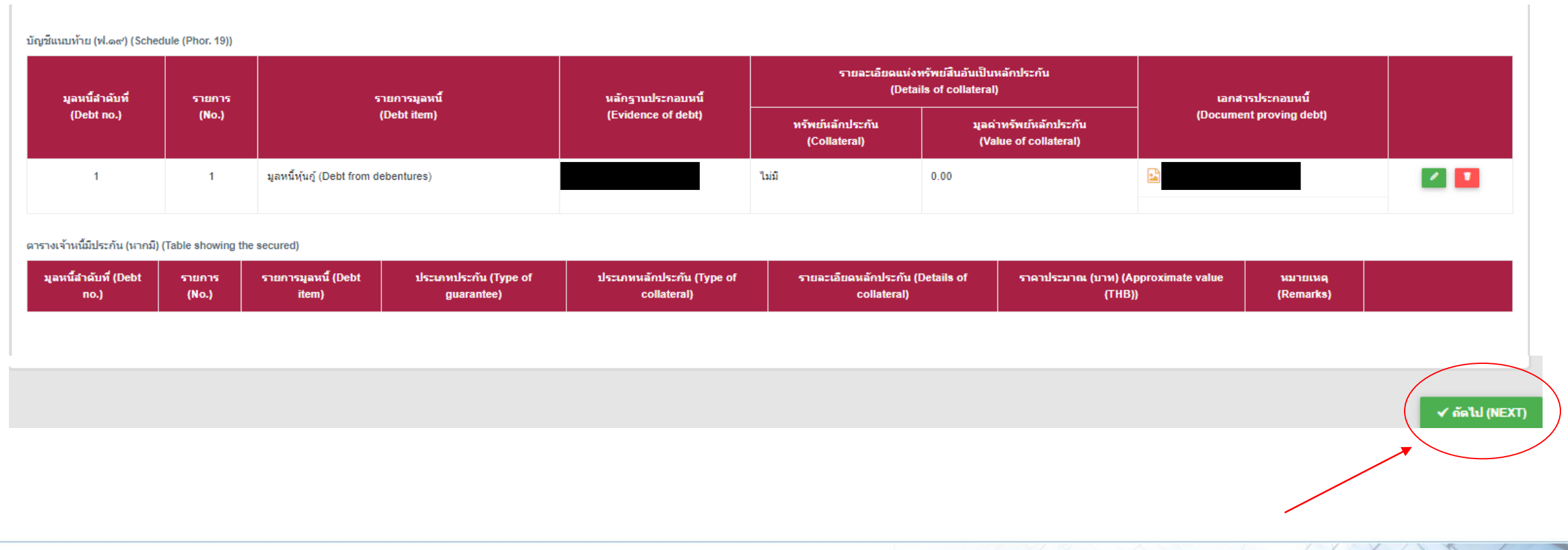

\*หน้าระบุมูลหนี้ 6 ระบบจะขึ้นข้อมูลที่ได้กรอกไปเพื่อให้ผู้กรอกตรวจสอบความถูกต้อง และกด <mark>«สมพะกา</mark> เพื่อดำเนินการต่อ

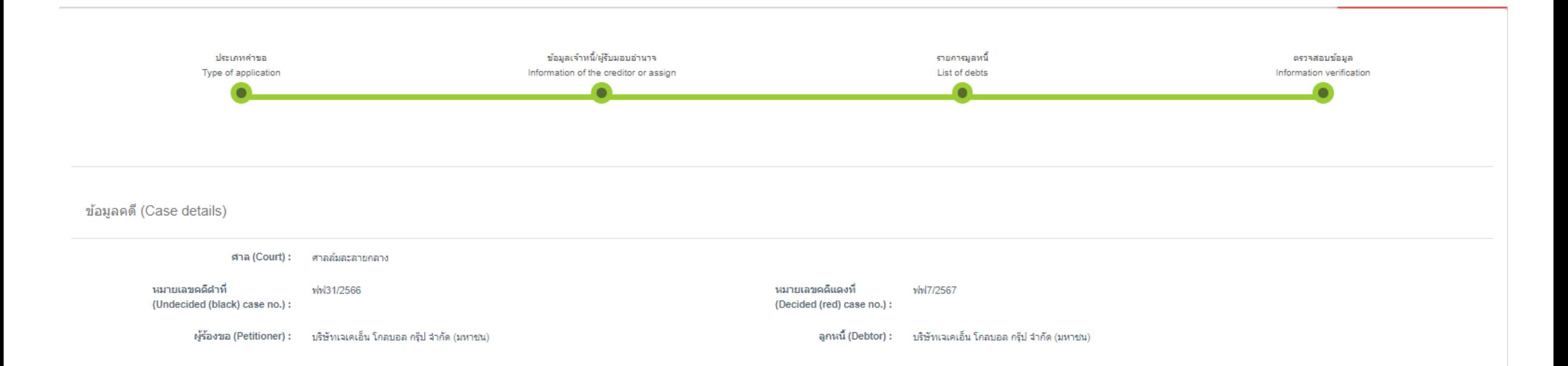

ตรวจสอบรายละเอียด (Please verify the details below)

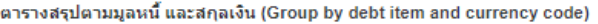

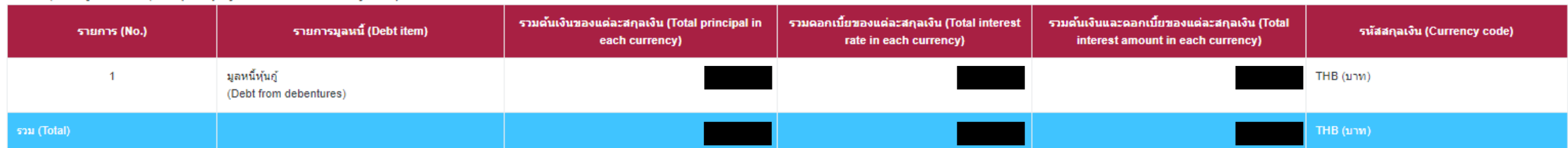

บัญชีแนบท้าย (ฟ.๑๙) (Schedule (Phor. 19))

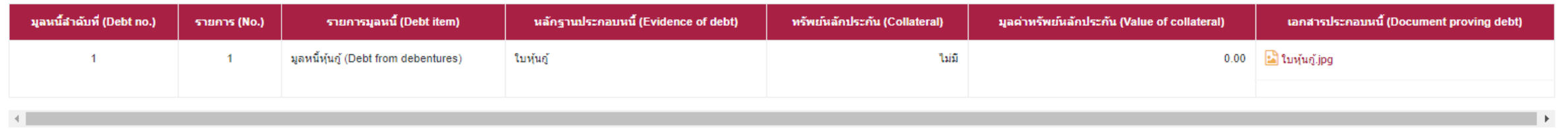

ตารางเจ้าหนี้มีประกัน (หากมี) (Table showing the secured)

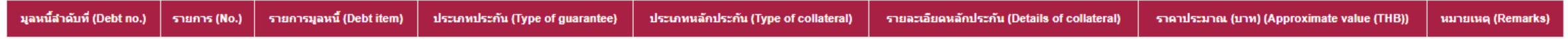

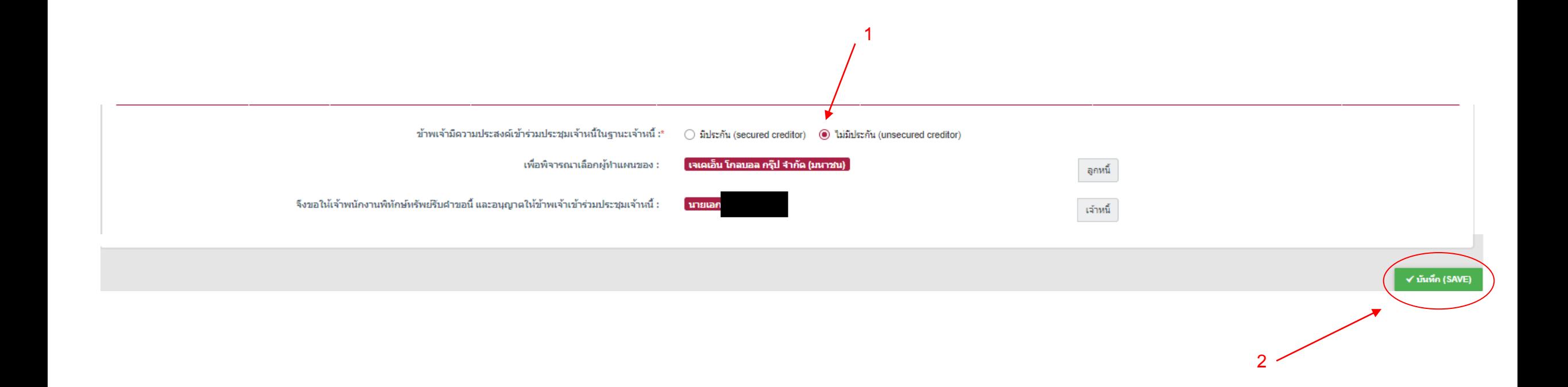

\*หน้าตรวจสอบข้อมูล 3 เลือกฐานะเจ้าหนี้ โดยกด <mark>- x นันน์ เรลงอ -</mark> เพื่อนำส่งคำขอเข้าสู่ระบบ ซึ่งเมื่อกดแล้วจะไม่สามารถแก้ไขหรือลบคำร้องได้

## **DAOLSEC**

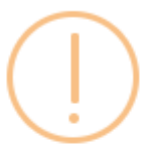

#### แจ้งเตือน

ึกรุณาตรวจสอบข้อมูลให้ถูกต้อง หากท่านกดปุ่มตกลง ้แล้ว จะไม่สามารถแก้ไขข้อมูลได้ (After pressing submit, you will not be able to edit the information. Please carefully check the accuracy of your information before submitting ยืนยัน (SUBMIT) ยกเล็ก (CANCEL)

\*ระบบจะแจ้งเตือนว่าเมื่อกด <del>แล้ว</del> เรา แล้วจะไม่สามารถแก้ไขข้อมูลได้ พระบบจะแจ้งเป็น ที่ 16 สิง 16 สิง 16 สิง 16 สิง 16 สิง 16 สิง 16 สิง 16 สิง 16 สิง 16 สิง 16 สิง 16 สิง 16 สิง 16 สิง 16 สิง 17 สิง 16 สิง 17 สิง 16 สิง

## **DAOLSEC**

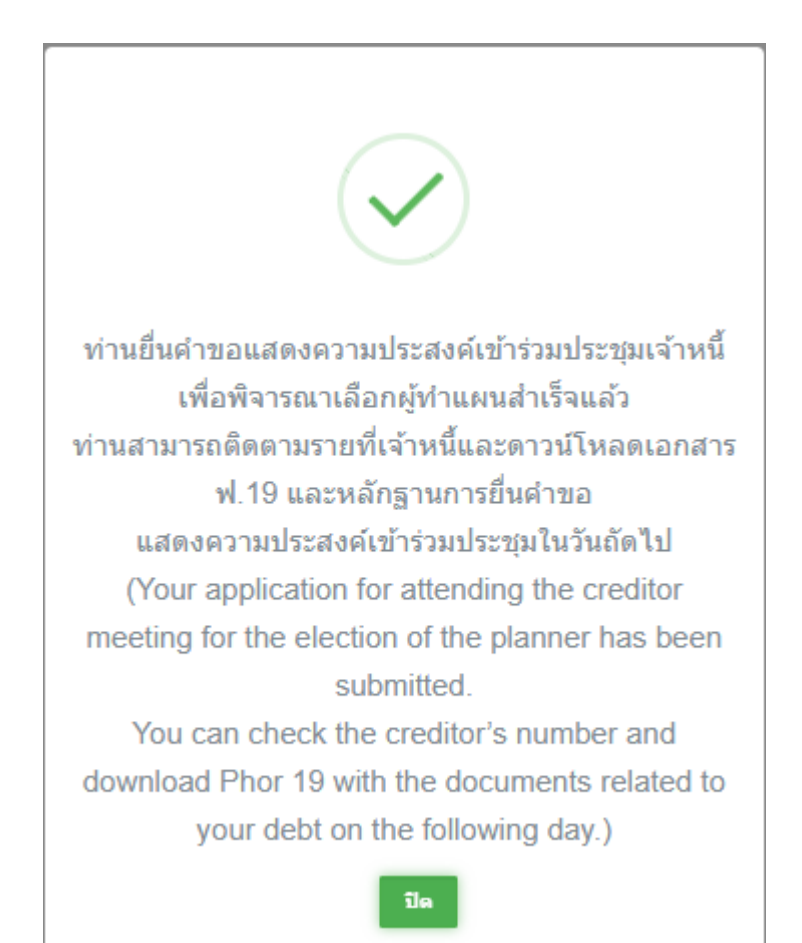

\*ระบบจะแจ้งผลการยื่นคำขอ

## **DAOLSEC**

**DAOL SECURITIES (THAILAND) PCL** บริษัทหลักทรัพย์ ดาโอ (ประเทศไทย) จำกัด (มหาชน)

'DAOL, your lifetime financial partner'

contactcenter@daol.co.th  $\odot$  02 351 1800 nn 1 www.daolsecurities.co.th  $\bigcirc$  daol.th O DAOL Channel @ @daolsec